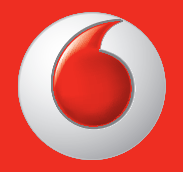

Alcuni servizi e applicazioni potrebbero non essere disponibili in alcuni paesi. Per ulteriori informazioni rivolgiti ad un Vodafone Store.

Facebook è un marchio di fabbrica di Facebook, Inc.

Google, Android, YouTube e altri marchi sono marchi di fabbrica di Google, Inc.

© Vodafone Group 2013. Vodafone e i loghi Vodafone sono marchi di fabbrica di Vodafone Group. I nomi di prodotti o aziende citati nel presente documento potrebbero essere marchi di fabbrica dei rispettivi proprietari.

Italiano - CJA26P0VDAFA

# 364 **10** 10 10  $10:10$ August 31 Q۱ L£. У

## Manuale dell'utente Vodafone Smart III

vodafone

## **Avviso**

## **Copyright © 2013 TCT Mobile Limited**

## **Tutti i diritti riservati**

Il presente telefono cellulare è stato realizzato in esclusiva per Vodafone da TCT.

Sono vietate la riproduzione e la trasmissione di qualunque parte del presente manuale in qualunque forma o con qualunque strumento, senza previo consenso scritto di TCT.

## **Marchi di fabbrica**

VODAFONE e i logotipi Vodafone sono marchi di fabbrica di Vodafone Group. Altri prodotti e nomi di aziende qui citati sono marchi di fabbrica dei rispettivi proprietari.

TCT è un marchio di fabbrica di TCT.

Il marchio e i logotipi Bluetooth® sono proprietà di Bluetooth® SIG, Inc. Bluetooth® QDID (Qualified Design ID): B020261

microSD™ è un marchio di fabbrica di SD Card Association.

PC suite copyright © 2010 Chengdu Singularity Software Co., Ltd.

## **Licenze**

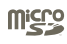

il Logo MicroSD è un marchio registrato.

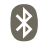

La denominazione e i loghi Bluetooth sono di proprietà di Bluetooth SIG, Inc. e ogni uso di tali marchi da parte di TCT Mobile Limited e affiliate è sotto licenza. Gli altri marchi e denominazioni commerciali appartengono ai rispettivi proprietari.

## **Vodafone 975/975N Bluetooth QD ID B020261**

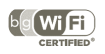

Il logo Wi-Fi è un marchio di certificazione di Wi-Fi Alliance.

Android, Google e YouTube e altri marchi sono marchi di fabbrica di Google Inc. Il robot Android è riprodotto o modificato da un lavoro creato e distribuito da Google e utilizzato secondo i termini descritti nell'attribuzione di licenze Creative Commons 3.0.

L'utente ha acquistato un prodotto che utilizza i programmi open source (http://opensource.org/) mtd, msdosfs, netfilter/iptables e initrd in codice oggetto e altri programmi open source in base alla licenza GNU General Public License e alla Licenza Apache.

Forniremo una copia completa dei corrispondenti codici sorgente su richiesta entro un periodo di tre anni dalla data di distribuzione del prodotto da parte di TCT.

È possibile scaricare i codici sorgente dal sito Web http://sourceforge.net/ projects/alcatel/files/. La fornitura del codice sorgente via Internet è gratuita.

#### **Avviso**

le informazioni contenute nel presente manuale sono soggette a modifiche senza preavviso. La stesura del presente manuale è stata effettuata pensando all'accuratezza del contenuto. Si tenga tuttavia presente che le dichiarazioni, le informazioni e le raccomandazioni contenute nel documento non costituiscono in alcun modo una garanzia, né espressa né implicita. Leggere attentamente le precauzioni per la sicurezza per garantire un uso corretto e sicuro del dispositivo wireless.

Indirizzo di TCT Mobile Limited:

Room 1910-12A, Tower 3, China HK City, 33 Canton Road, Tsimshatsui, Kowloon, Hong Kong

Sito Web: http://www.vodafone.com/smart3

## **Indice**

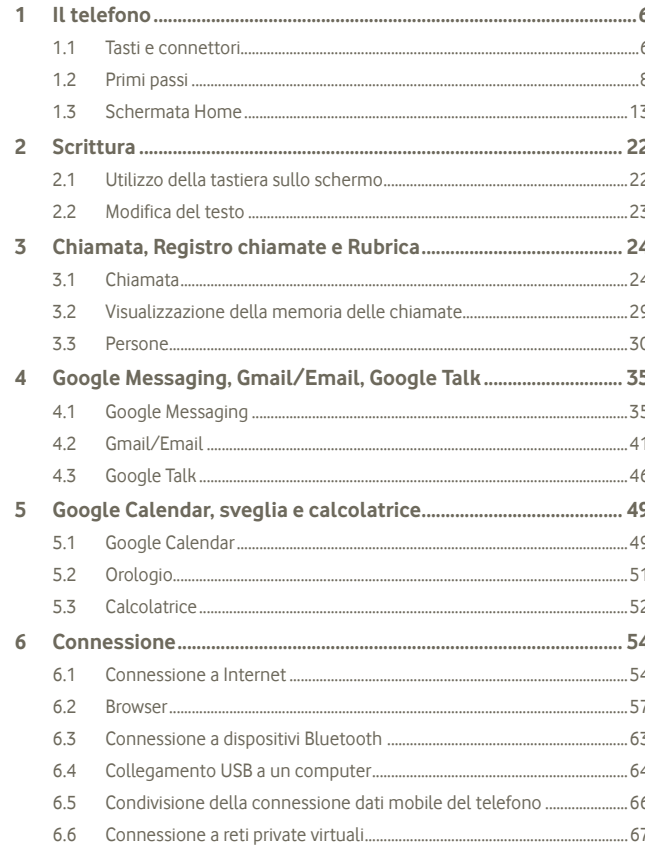

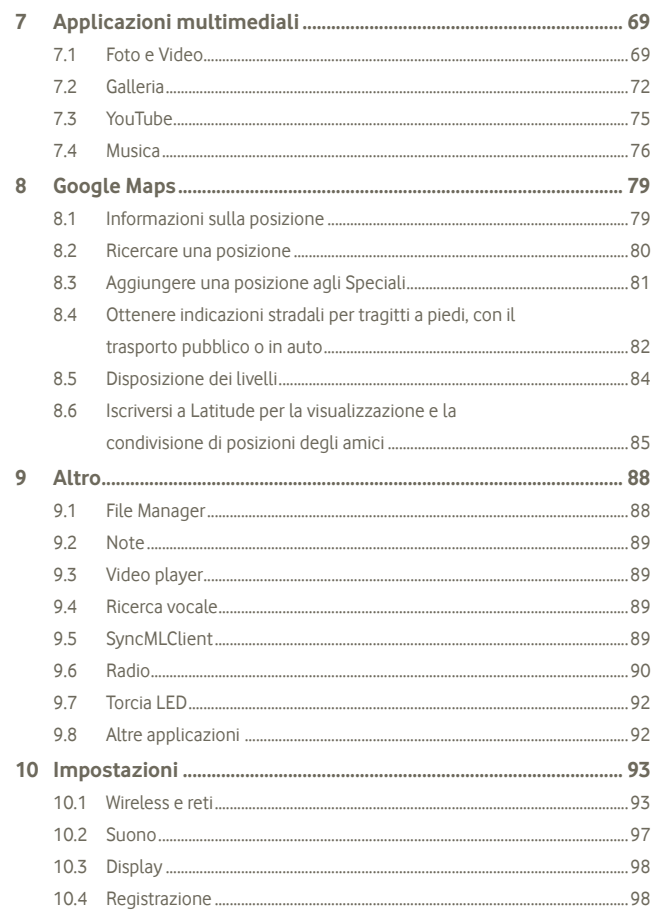

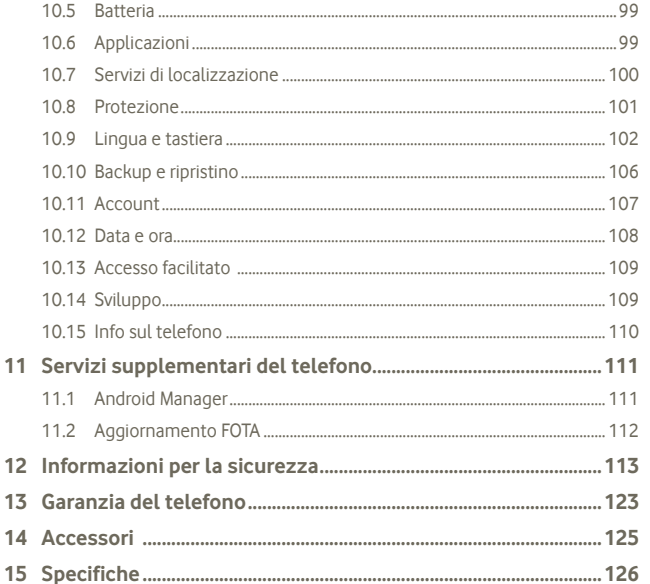

#### Il telefono  $\mathbf 1$

#### $1.1$ Tasti e connettori

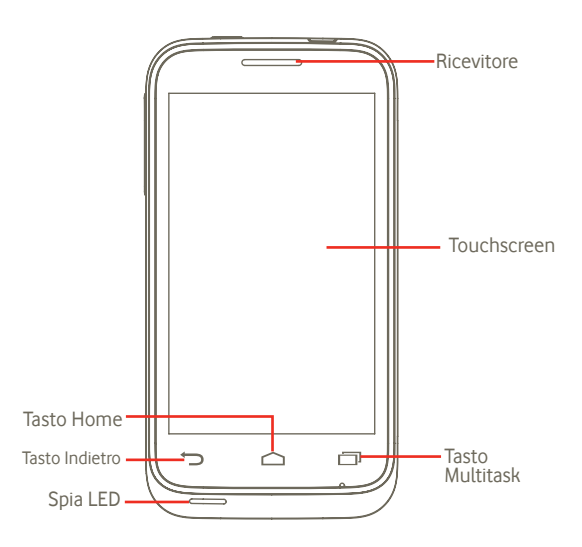

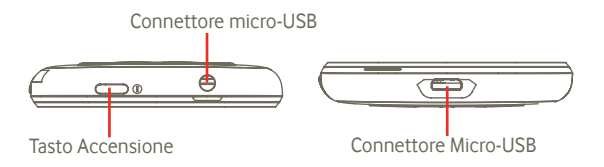

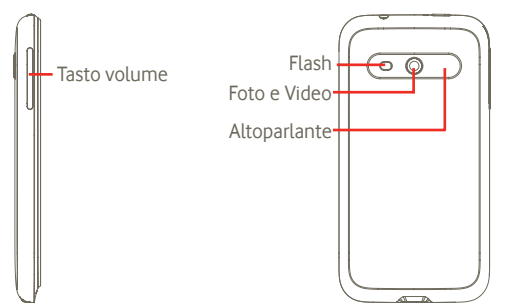

#### **Tasto Indietro**

• Ritorno al menu o alla schermata precedente.

#### **Tasto Multitask**

冖

- Nella schermata Home, premere rapidamente per visualizzare tutte le attività in esecuzione.
- Menu rapido: tenendo premuto il tasto Multitask, viene visualizzato un menu rapido per le impostazioni e la gestione delle applicazioni. Per attivarlo, accedere a **Impostazioni > Display > Aspetto del menu** e selezionare

#### **Tasto Home**

- Tornare alla schermata Home o alla schermata Home centrale se estesa.
- Tenere premuto il tasto Home per accedere a "Google Now" e "Ricerca vocale".

### **Tasto Accensione**

- Pressione breve: Bloccare lo schermo Attivare lo schermo
- Pressione lunga: Quando il telefono è spento, per accenderlo. Quando il telefono è acceso, per accedere alle opzioni del telefono: Spegni, Riavvia, Modalità aereo.

### **Tasto volume**

- Premere per regolare il volume (in modalità di chiamata/ riproduzione multimediale)
- Premere per regolare il volume della suoneria in modalità generale.

**1.2 Primi passi**

## **1.2.1 Messa in servizio**

#### **Rimozione e installazione del cover posteriore**

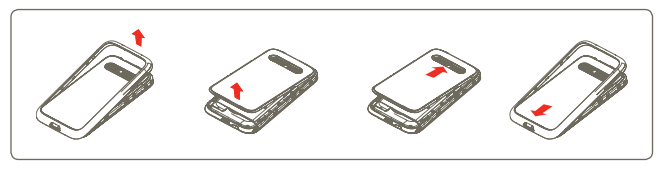

Se il cellulare è il modello Vodafone 975, è possibile inserire uno dei fogli grafici in dotazione (1) sotto il cover translucido prima di chiudere. È possibile utilizzare il modello in dotazione anche per creare una grafica personalizzata.

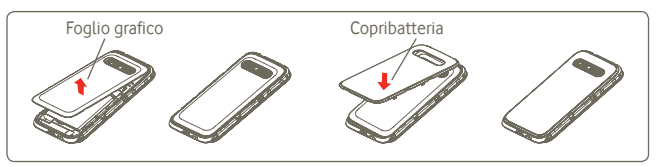

### **Inserimento o estrazione della scheda SIM (2)**

Per utilizzare il telefono bisogna inserire la scheda SIM. Prima di inserire o rimuovere la scheda SIM, spegnere il telefono ed estrarre la batteria.

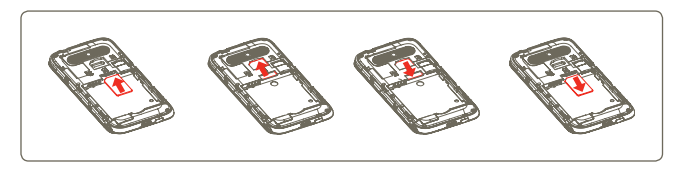

- (1) non disponibile per il modello Vodafone 975N.
- (2) Verificare presso l'operatore che la scheda SIM sia compatibile con 3V o 1.8V. Non si possono più utilizzare le vecchie schede da 5 volt.

Posizionare la scheda SIM con il chip rivolto verso il basso e farla scivolare nel relativo alloggiamento. Assicurarsi che sia ben inserita. Per toglierla, premere su di essa ed estrarla.

#### **Installazione e rimozione della batteria**

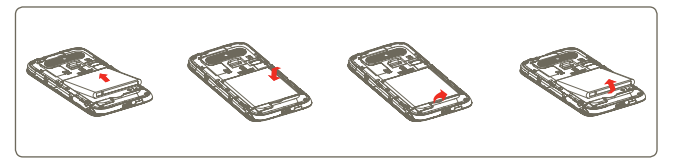

- Inserire la batteria fino a quando non scatta in posizione, quindi chiudere il cover del telefono.
- Rimuovere il cover, quindi estrarre la batteria.

#### **Installazione e rimozione della scheda microSD**

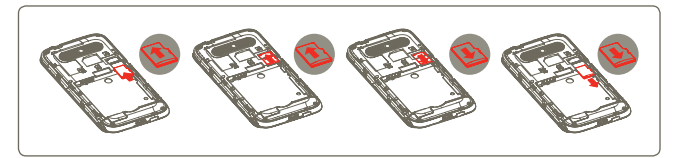

Per rilasciare il supporto della scheda microSD, farlo scorrere nella direzione della freccia e sollevarlo. Successivamente inserire la scheda microSD con il contatto dorato rivolto verso il basso. Infine, piegare verso il basso il supporto della scheda microSD e farlo scorrere in direzione opposta per bloccarlo in sede.

#### **Carica della batteria**

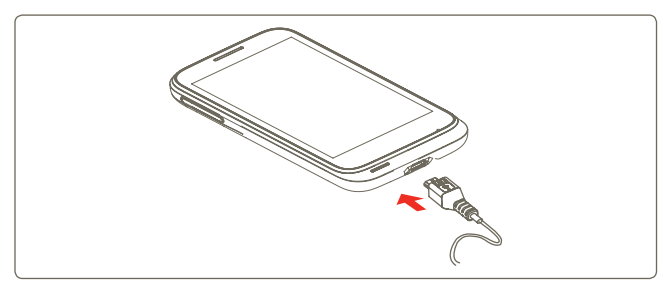

Collegare il caricabatterie al telefono e a una presa di alimentazione.

- Il telefono verrà acceso durante la carica della batteria.
- Non forzare la presa del telefono.
- Verificare che la batteria sia inserita correttamente prima di collegarla al caricabatterie.
- La presa di alimentazione deve essere vicino e di facile accesso (evitare le prolunghe elettriche).
- Al primo utilizzo del telefono, caricare completamente la batteria (circa 4 ore).

Si consiglia di caricare la batteria completamente ( ). Lo stato di carica è indicato dalla profondità dell'acqua sulla schermata di blocco. La profondità aumenta man mano che il telefono si ricarica.

ৃত্যু-

Per ridurre il consumo della batteria e lo spreco di energia, quando la batteria è completamente carica, scollegare il caricabatterie dalla presa; disattivare il Wi-Fi, GPS, Bluetooth o le applicazioni in esecuzione in background quando non sono in uso, ridurre la durata della retroilluminazione ecc.

### **1.2.2 Accendere il telefono**

Tenere premuto il tasto di accensione fino all'accensione del telefono, se richiesto digitare il codice PIN, quindi confermare. Viene visualizzata la schermata Home.

Se non si conosce il codice PIN o lo si è dimenticato, rivolgersi all'operatore. Non conservare il codice PIN assieme al telefono. Conservare questa informazione in luogo sicuro quando non la si deve usare.

#### **Impostare il telefono per la prima volta**

Alla prima accensione del telefono, verrà richiesto di toccare l'opzione per il contenuto della posizione per iniziare. Procedere quindi alle seguenti impostazioni: Lingua, Dati mobili, Configura account Google e Data e ora (1).

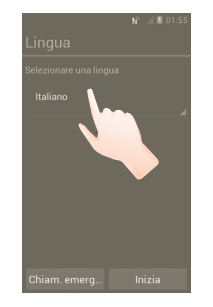

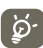

 È possibile saltare la schermata di impostazione Google nella configurazione iniziale ed eseguire l'attivazione mediante **Impostazioni > Aggiungi account.**

Se non è inserita una SIM, è tuttavia possibile connettersi a una rete Wi-Fi dalla schermata di accensione, che consente di accedere al proprio account Google e utilizzare alcune funzioni.

## **1.2.3 Spegnere il telefono**

Tenere premuto il tasto di accensione finché non vengono visualizzate le opzioni del telefono. Toccare **Spegni**, quindi **OK**.

(1) La disponibilità varia in base al paese e all'operatore di rete.

Premere la scheda **Applicazione** nella schermata Home ed eseguire le impostazioni mediante **Impostazioni > Display > Sospensione**, scegliere l'ora desiderata. Dopo un'ora impostata, il telefono entrerà in modalità standby per risparmio energetico. È possibile anche premere il tasto di accensione una volta per impostare la modalità Sospensione del telefono. Per attivare il telefono dalla modalità Sospensione, premere il tasto di accensione.

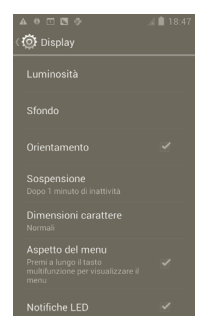

#### **1.2.5 Avvio veloce**

Attivare questa funzione; è possibile avviare rapidamente il telefono mediante **Impostazioni > Avvio rapido**, selezionare la casella di controllo per attivarla.

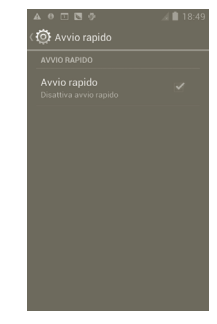

## **1.3 Schermata Home**

Nella schermata Home è possibile impostare tutti gli elementi (applicazioni, collegamenti, cartelle e widget) utilizzati più di frequente per accedervi rapidamente. Toccare il tasto Home per passare alla schermata Home.

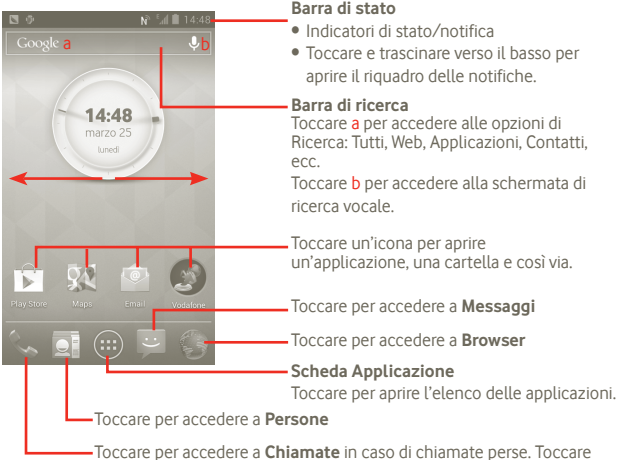

Toccare per accedere a **Chiamate** in caso di chiamate perse. Toccare per accedere alla schermata di composizione del numero.

La schermata Home si estende da entrambi i lati per fornire ulteriore spazio per l'aggiunta di applicazioni, collegamenti e così via. Fare scorrere la schermata Home in senso orizzontale verso sinistra e verso destra per visualizzarne una panoramica completa.

### **1.3.1 Utilizzare il touchscreen**

## **Toccare**

Per accedere a un'applicazione, toccarla con un dito.

## **Toccare e tenere premuto**

corrispondente menù delle opzioni.

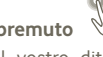

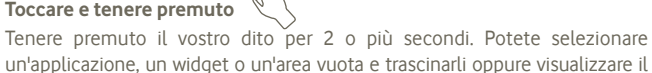

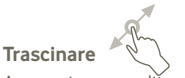

Appoggiare un dito sullo schermo per trascinare un oggetto in un'altra posizione.

## **Scorrimento**

Fare scorrere un dito sul display per visualizzare applicazioni, immagini e pagine Web facendole scorrere verso l'alto, verso il basso o orizzontalmente.

## **Scorrimento rapido**

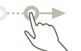

Simile allo scorrimento, consente di spostarsi più rapidamente.

**Ridurre/Ingrandire** 

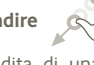

Appoggiare le dita di una mano sulla superficie dello schermo, quindi avvicinarle o allontanarle per ridurre o ingrandire un elemento sullo schermo.

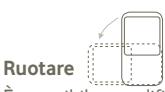

È possibile modificare automaticamente l'orientamento del display da verticale a orizzontale facendo ruotare il telefono lateralmente.

## **1.3.2 Barra di stato**

Nella barra di stato vengono visualizzate informazioni sullo stato del telefono (lato destro) e sulle notifiche (lato sinistro).

## **Icone di stato (1)**

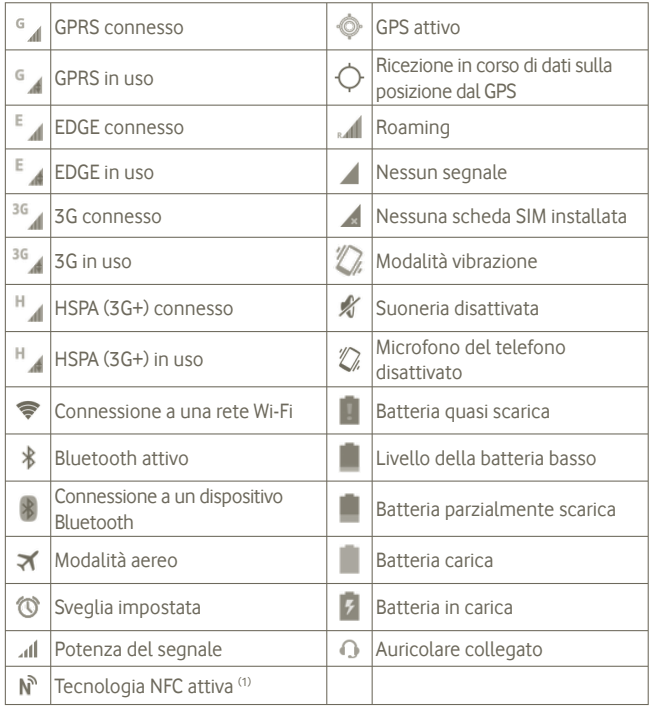

**Icone di notifica**

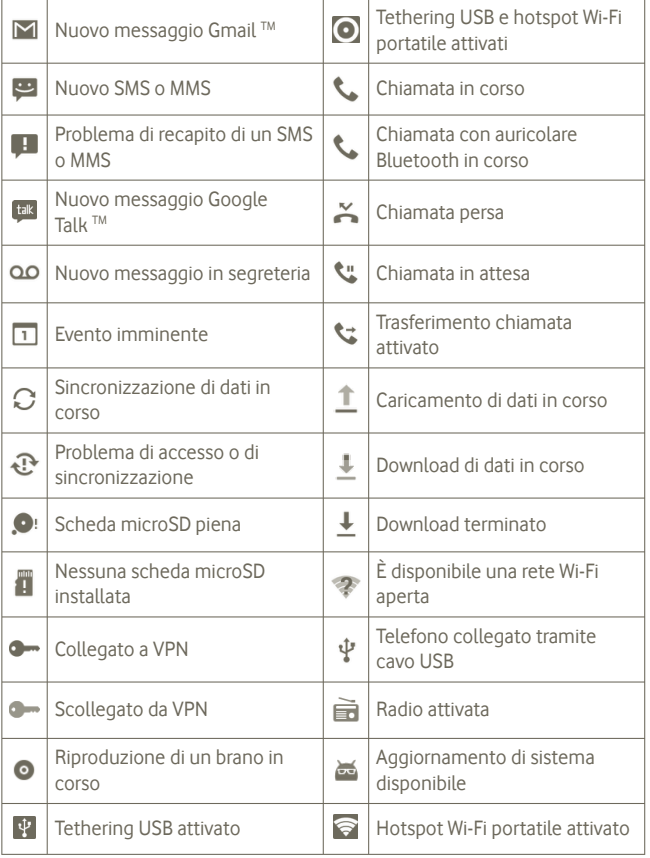

(1) Solo per Vodafone 975N.

#### **Riquadro delle notifiche**

Toccare e trascinare verso il basso la barra di stato per aprire il riquadro delle notifiche. Toccare e trascinare verso l'alto per chiudere il riquadro. Dal riquadro delle notifiche, è possibile aprire elementi e altri promemoria indicati dalle icone di notifica oppure visualizzare le informazioni del servizio wireless.

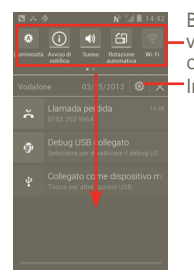

Barra dei widget: scorrere verso sinistra per visualizzare più widget. Toccare un'icona per cambiarne la funzione. Impostazioni

Toccare **Deta** per cancellare tutte le notifiche di eventi (le altre notifiche verranno mantenute).

## **1.3.3 Barra di ricerca**

Il telefono fornisce una barra di ricerca nella schermata Home che consente di individuare informazioni all'interno di applicazioni, nel telefono o sul Web.

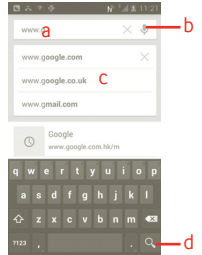

- a Toccare o premere i tastierini per eseguire ricerche in base al testo
- b Toccare per eseguire la ricerca vocale
- c Toccare per immettere il testo suggerito per la ricerca veloce
- d Toccare per effettuare una ricerca sul Web

#### **Ricerca per testo**

a Toccare la barra di ricerca nella schermata Home o premere l'icona **della** nella schermata di altre applicazioni.

b Immettere il testo/la frase da ricercare.

c Toccare il testo inserito.

#### **Ricerca vocale**

a Toccare sulla barra di ricerca per visualizzare una finestra di dialogo.

b Immettere il testo/la frase da ricercare. Verrà visualizzato un elenco di risultati di ricerca in cui effettuare la selezione.

## **1.3.4 Bloccare/Sbloccare lo schermo**

Per proteggere il telefono e la privacy, è possibile bloccare la schermo del telefono creando una serie di pattern, PIN o password e così via.

**Per creare un pattern di sblocco schermo** (vedere la sezione 10.8.1 per le impostazioni dettagliate)

a Premere l'icona (...) nella schermata Home, toccare **Impostazioni**, quindi **Sicurezza > Configura blocco schermo > Pattern**.

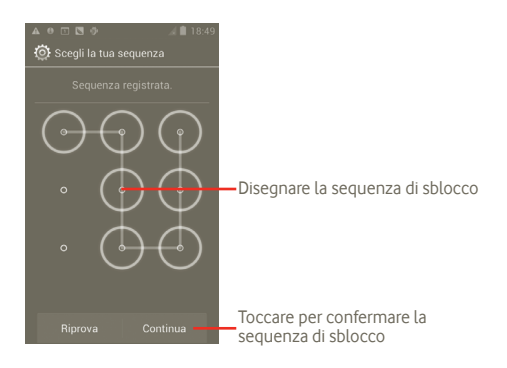

#### **Per creare un PIN/una password di sblocco schermo**

a Premere l'icona (...) nella schermata Home, toccare **Impostazioni**, quindi **Sicurezza > Configura blocco schermo > PIN o Password.**

b Impostare il PIN o la password.

#### **Per bloccare lo schermo del telefono**

Premere una sola volta il tasto di accensione per bloccare lo schermo.

#### **Per sbloccare lo schermo del telefono**

Inserire la sequenza di sblocco creata oppure immettere il PIN o la password per attivare lo schermo. Se non è stata impostata una schermata di sblocco, toccare e far scorrere **verso destra per sbloccare**.

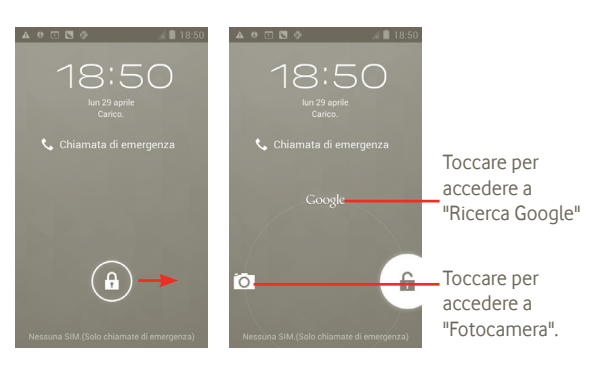

## **1.3.5 Personalizzare la schermata Home**

#### **Aggiungi**

È possibile aggiungere scorciatoie, widget o cartelle nella schermata Home premendo il tasto **...** Toccare e tenere premuto l'elemento da aggiungere, quindi rilasciarlo. L'elemento verrà visualizzato nella schermata home.

#### **Riposizionamento**

Toccare e tenere premuto l'elemento da riposizionare per attivare la modalità di spostamento, trascinare l'elemento sulla posizione desiderata, quindi rilasciare. Tenere premuta l'icona sul bordo sinistro o destro del display per trascinare l'elemento in un'altra pagina della schermata Home.

#### **Rimuovi**

Toccare e tenere premuto l'elemento da rimuovere per attivare la modalità di spostamento, trascinare l'elemento sopra  $\hat{\mathbf{t}}$  che diventerà di colore rosso, quindi rilasciare.

#### **Personalizzazione dello sfondo**

Toccare e tenere premuto un'area vuota nella schermata Home o premere e tenere premuto il tasto multifunzione nella schermata Home, quindi selezionare **Impostazioni di sistema > Display > Sfondo** per personalizzare lo sfondo.

## **1.3.6 Scheda Applicazione**

Toccare **nella** schermata Home per accedere all'elenco delle applicazioni. Per tornare alla schermata Home, premere il tasto Home.

#### **Visualizzazione delle applicazioni Predefinite/Più utilizzate/Installate di recente**

Per visualizzare le applicazioni Predefinite/Più utilizzate/Installate di recente, premere l'icona dell'opzione **il** nella parte superiore della lista di applicazioni e scegliere l'opzione.

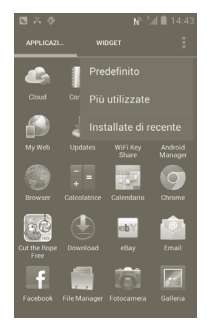

### **1.3.7 Regolazione del volume**

#### **Uso del tasto del volume**

Premere il tasto Aumento/Riduzione del volume per regolare il volume. Nel livello di volume più basso (Modalità silenziosa (1)), premere di nuovo una volta il tasto Aumento del volume per passare ora alla modalità vibrazione. Premere una volta il tasto Riduzione del volume in modalità vibrazione per impostare la modalità silenziosa.

#### **Uso del menu Impostazioni**

Premere **integral menu Home**, quindi toccare **Impostazioni > Suono** o trascinare verso il basso il riquadro delle notifiche e toccare o per impostare il volume di suoneria, messaggio multimediale e suoneria del telefono in base alle preferenze.

(1) L'impostazione del telefono varia in base alle modifiche apportate alle impostazioni predefinite in **Impostazioni > Suono > Modalità silenziosa** .

## **2 Scrittura**

## **2.1 Utilizzo della tastiera sullo schermo**

La tastiera sullo schermo viene visualizzata automaticamente quando un programma richiede l'immissione di testo o di numeri.

#### **Impostazioni della tastiera a schermo**

Premere e tenere premuto il tasto multifunzione nella schermata Home, quindi selezionare **Impostazioni di sistema > Lingua e immissione > Digitazione vocale Google** (o **Tastiera Android**) per esaminare le diverse impostazioni. Per procedere all'attivazione, passare a **Impostazioni > Display > Aspetto del menu**, quindi selezionare **.** Scorrere per selezionare lo stile di tastiera desiderato e cambiare lo stile.

#### **Regolare l'orientamento della tastiera a schermo**

Ruotare il telefono lateralmente o verso l'alto per regolare l'orientamento della tastiera a schermo. È possibile anche modificarlo mediante le impostazioni (premere la scheda Applicazione nella schermata Home, quindi impostazioni **Impostazioni > Display**).

### **2.1.1 Tastiera Android**

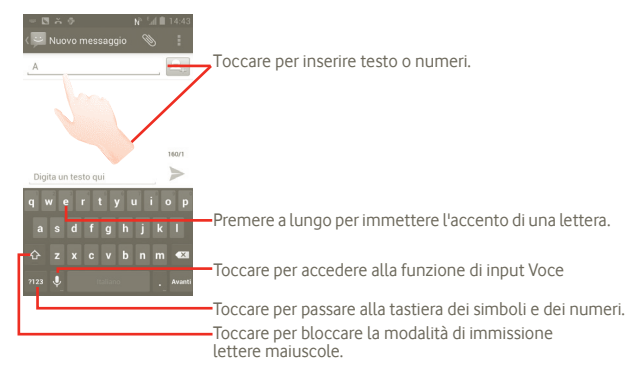

## **2.2 Modifica del testo**

È possibile modificare il testo digitato.

- Toccare e tenere premuto il tasto digitato. Per gruppi di numerose parole, è possibile toccare e tenere premuto la prima parola e passare i punti di destinazione nel punto desiderato.
- Verrà visualizzato un elenco di opzioni.
- Selezionare l'operazione desiderata (**Incolla**, **Sostituisci**, **Taglia** e così via).

## **3 Chiamata, Registro chiamate e Rubrica**

## **3.1 Chiamata**

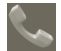

## **3.1.1 Esecuzione di una chiamata**

È possibile avviare una chiamata in modo semplice utilizzando il menu **Telefono**. Accedere a questo menu mediante uno dei seguenti metodi:

- $\bullet$  Nella schermata Home, toccare  $\mathbb{C}$ .
- Toccare la scheda Applicazioni nella schermata Home e selezionare **Telefono**.

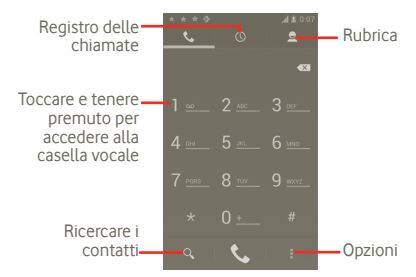

Digitare il numero desiderato direttamente sulla tastiera oppure selezionare un contatto in **Rubrica** o **Chiamate** toccando le schede, quindi toccare per effettuare la chiamata. Il numero digitato può essere salvato in **Rubrica** premendo il tasto **e** e toccando **Aggiungi a contatti**.

In caso di errore, è possibile cancellare i caratteri errati toccando ...

Per terminare una chiamata, premere il tasto  $\Box$ .

#### **Chiamate internazionali**

Per digitare una chiamata internazionale, toccare e tenere premuto **Departamenta** per immettere "+", quindi immettere il prefisso internazionale seguito dal numero telefonico completo, infine toccare

#### **Chiamate di emergenza**

Se il telefono dispone della copertura di rete, digitare il numero di emergenza e toccare **v** per effettuare la chiamata di emergenza. Questa operazione è possibile anche in assenza di scheda SIM e senza digitare il codice PIN.

#### **3.1.2 Rispondere o rifiutare una chiamata**

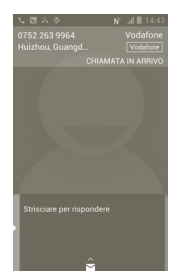

Alla ricezione di una chiamata, far scorrere l'icona del telefono verde per rispondere. Premere l'icona per terminare la chiamata.

Quando si riceve una chiamata a cui non si desidera rispondere, è possibile rifiutarla trascinando  $\leftrightarrow$  verso l'alto e selezionare un messaggio. Il chiamante viene direttamente collegato alla segreteria per lasciare un messaggio.

## **3.1.3 Chiamare la segreteria**

La messaggeria vocale è fornita dalla rete affinché nessuna chiamata venga perduta. Funziona come una segreteria telefonica consultabile in qualsiasi momento.

Per accedere alla segreteria telefonica, toccare e tenere premuto  $\mathbf{I} = \mathbf{R}$  nella schermata **Telefono**.

Per impostare il numero della segreteria telefonica, premere in immettere **Impostazioni > Impostazioni chiamate > Chiamata vocale > Segreteria**.

Se si riceve un messaggio, l'icona della segreteria viene visualizzata nella barra di stato. Aprire il riquadro delle notifiche, toccare **Nuovo messaggio in segreteria**.

## **3.1.4 Durante una chiamata**

H

 $\mathbf{F}$ 

 $\blacklozenge$ 

F Ŵ  $\Omega$ 

Quando una chiamata è in corso, premere il tasto Menu per aprire le opzioni di chiamata. Toccare **Bluetooth** per alternare auricolare e telefono. È possibile regolare il volume durante una chiamata premendo il tasto Aumento/ Riduzione del volume.

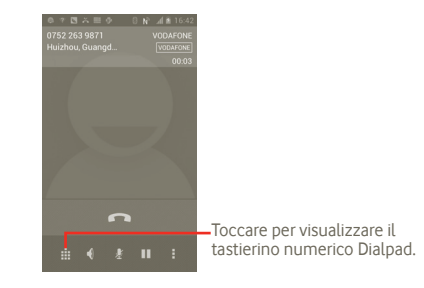

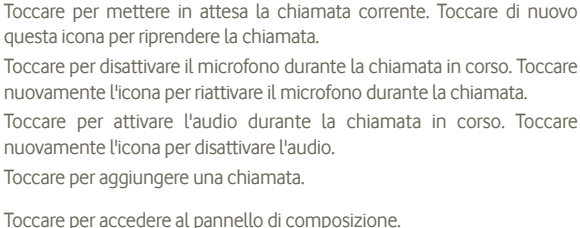

Toccare per accedere al pannello di composizione.

Toccare per terminare la chiamata in corso.

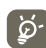

Per evitare pressioni accidentali del touchscreen durante la chiamata, lo schermo viene bloccato automaticamente quando l'utente avvicina il telefono all'orecchio e viene sbloccato non appena il telefono si allontana da tale posizione.

## **3.1.5 Gestione di chiamate multiple**

Questo dispositivo permette la gestione contemporanea di più chiamate.

#### **Scambia**

Quando si accettando due chiamate, premere **il** per aprire la lista di opzioni e toccare l'icona  $\bigcirc$ . A questo punto, è possibile alternare tra due linee. La chiamata corrente viene messa in attesa e si passa all'altra chiamata. Toccare per terminare la chiamata in attesa.

## **Conferenza (1)**

- È possibile impostare un audioconferenza.
- a Chiamare il primo partecipante.
- b Premere il tasto Menu per visualizzare la lista di opzioni, toccare l'icona t
- c Digitare il numero di telefono della persona da aggiungere alla conferenza e toccare l'icona . È possibile anche aggiungere i partecipanti da **Contatti**, **Chiamate** o **Preferiti**.
- d Premere di nuovo il tasto Menu, quindi toccare l'icona e scegliere Unisci per avviare un audioconferenza.
- e Nel corso di un audioconferenza, toccare **Gestisci** per escludere un partecipante o parlarci in privato. Toccare per escludere il partecipante dalla conferenza, toccare e per parlarci in privato e tenere gli altri partecipanti i attesa.
- f Toccare  $\triangle$  o premere il tasto di accensione per terminare l'audioconferenza e disconnettere tutti i partecipanti.

## **3.1.6 Impostazioni chiamate**

## Premere **n**ella schermata Chiamate, accedere a **Impostazioni**

Utilizzare Impostazioni chiamate per configurare le impostazioni per le telefonate e altre funzioni speciali offerte dal gestore. È possibile utilizzare Impostazioni chiamate anche per configurare il telefono in modo che possa effettuare chiamate in uscita solo verso un insieme fisso di numeri di telefono.

## **Chiamata vocale**

## **Servizio di segreteria**

Consente di aprire una finestra di dialogo in cui è possibile selezionare il servizio di segreteria del proprio gestore o un altro servizio.

### **Impostazioni segreteria**

Se si utilizza il servizio di segreteria del proprio gestore, consente di aprire una finestra di dialogo in cui è possibile inserire il numero di telefono da utilizzare per ascoltare e gestire i messaggi in segreteria. È possibile inserire una virgola (,) per inserire una pausa nel numero —, ad esempio per aggiungere una password dopo il numero di telefono.

## **Altre impostazioni**

## **Numeri selezione fissa**

Numeri selezione fissa (FDN) è una modalità di servizio SIM che limita le chiamate in uscita a una serie determinata di numeri telefonici. Tali numeri vengono aggiunti all'elenco FDN. L'applicazione più comune di FDN è quella dei genitori che desiderano limitare i numeri telefonici accessibili dai bambini.

Per motivi di sicurezza, per attivare i numeri FDN viene richiesto di immettere un PIN2 per la SIM, acquisibile in genere dal fornitore di servizi o dal produttore della SIM.

A seconda dell'operatore.

#### **Risposte rapide**

- Toccare **Impostazioni > Impostazioni chiamata > Altre impostazioni > Risposta rapida**.
- Modificare il testo nel modello.

Se non si desidera ricevere la chiamata in arrivo, è possibile trascinare verso l'alto l'icona  $\hat{\bullet}$  e scegliere il testo nel modello per inviarlo.

#### **Modalità TTY**

La modalità TTY è utile per non udenti, persone con problemi di udito o che hanno difficoltà nel parlare.

Una volta connesso il cellulare alla macchina TTY viene stabilita la connessione a un servizio relay, che provvede a convertire in testo la conversazione in entrata a beneficio della persona che usa TTY, quindi a convertire il testo in uscita dalla macchina TTY in conversazione per l'interlocutore.

## **3.2 Visualizzazione della memoria delle chiamate**

È possibile accedere alla propria memoria delle chiamate toccando  $\mathbb{C}$  nella schermata Home e o per visualizzare la cronologia delle chiamate suddivise nelle categorie **Chiamate perse**, **Chiamate in uscita** e **Chiamate in arrivo**.

- Chiamate perse
- Chiamate in uscita
- Chiamate in arrivo

Toccare e tenere premuto un contatto o numero per visualizzare le relative informazioni o ulteriori operazioni.

È possibile visualizzare informazioni dettagliate su una chiamata, avviare una nuova chiamata o inviare il messaggio a un numero o contatto o aggiungere il numero alla **Rubrica** (disponibile solo per i numeri telefonici) ecc.

Per cancellare l'intera memoria delle chiamate, premere **...** quindi toccare

## **3.3 Persone**

.

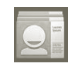

**Persone** consente di accedere rapidamente alle persone che si desidera contattare.

È possibile visualizzare e creare contatti sul telefono e sincronizzarli ai propri contatti di Gmail o alle altre applicazioni sul Web o sul telefono.

## **3.3.1 Consultare i contatti**

Per accedere a **Persone**, toccare la scheda Applicazione nella schermata Home, quindi selezionare **Persone**.

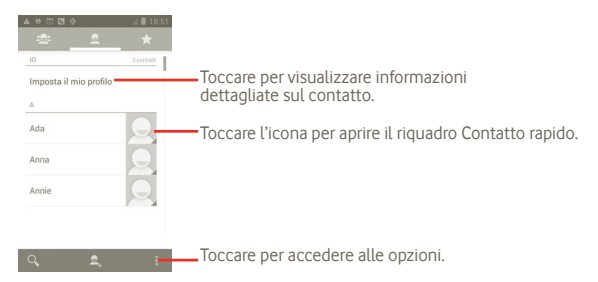

È possibile anche premere  $\Box$  per visualizzare il menu delle opzioni della lista di contatti.

Sono disponibili le seguenti azioni:

- **Elimina contatto** Selezione ed eliminazione dei contatti non desiderati.
- **Contatti da visualizzare** Scelta dei contatti da visualizzare, ad esempio solo i contatti del telefono, contatti di altre applicazioni se presenti.
- **Importa/Esporta** Importazione o esportazione dei contatti tra carta SIM, telefono, risorsa di archiviazione interna e scheda SD.
- **Account** Gestione delle impostazioni di sincronizzazione per diversi account.
- **Impostazioni** Impostazione delle opzioni di visualizzazione, scelta di "Ordina elenco per" o "Visualizza nomi contatti come"
- **Condividi contatti visibili**  Scelta dei contatti e condivisione con le altre applicazioni.

## **3.3.2 Aggiungere un contatto**

Toccare la scheda Applicazione nella schermata Home, selezionare **Persone**. È possibile selezionare Gruppi e Preferiti per gestire i contatti. Premere  $\blacksquare$  per aggiungere un contatto.

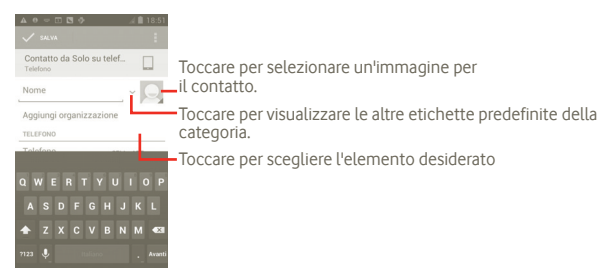

## **Aggiungere/Rimuovere dai preferiti**

È possibile toccare un contatto per visualizzare i dettagli, quindi toccare  $\blacktriangleright$  per aggiungerlo ai preferiti (la stella diventa di colore bianco).

Per rimuovere un contatto dai preferiti, selezionare **Elimina** nel menu delle opzioni del contatto.

## **3.3.3 Modificare i contatti**

Per modificare i dettagli dei contatti, toccare e tenere premuto il contatto di cui modificare i dettagli, quindi toccare **e** e premere "Modifica". Al termine dell'operazione, toccare **Fine**.

#### **Eliminare un contatto**

Per eliminare un contatto, premere **e e** toccare **Elimina** nella schermata dei dettagli dei contatti o premere direttamente e toccare **Elimina contatto** nella schermata della lista dei contatti, scegliere i contatti da eliminare. Toccare  $\Box$  per confermare.

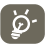

Il contatto verrà eliminato anche dalle altre applicazioni presenti sul telefono o nel Web alla successiva sincronizzazione del telefono.

## **3.3.4 Comunicazione con i contatti**

Dall'elenco dei contatti, è possibile chiamare un contatto oppure inviargli un messaggio.

Per avviare una chiamata a un contatto, toccare  $\Box$  per effettuare una chiamata.

Per inviare un messaggio, toccare l'icona **eta** per creare un messaggio.

Al termine dell'operazione, toccare **Fine** per eseguire il salvataggio.

### **3.3.5 Importazione, esportazione e condivisione di contatti**

Nella schermata Contatti, premere l'icona per aprire il menu delle opzioni della lista di contatti, toccare **Importa/Esporta**, quindi selezionare **SIM, telefono, archivio interno, scheda SD**.

- Per importare/esportare un singolo contatto dalla/nella SIM, toccare il contatto da importare/esportare, quindi premere per confermare.
- Per importare/esportare tutti i contatti dalla/nella SIM, premere i e toccare per confermare.

È possibile condividere un solo contatto o più contatti con altre persone inviando loro la vCard del contatto tramite Bluetooth, MMS, e-mail ecc.

Toccare il contatto da condividere, premere il tasto Menu e toccare **Condividi** dalla schermata dei dettagli del contatto, quindi selezionare l'applicazione per eseguire l'operazione.

È possibile condividere un solo contatto o più contatti con altre persone inviando loro la vCard del contatto tramite Bluetooth, MMS, e-mail ecc.

Toccare un contatto da condividere, premere **e** e toccare **Condividi** dalla schermata dei dettagli del contatto, quindi selezionare l'applicazione per eseguire l'operazione.

## **3.3.6 Visualizzazione dei contatti**

È possibile configurare i contatti da visualizzare nella lista dei contatti. Premere **n**ella schermata della lista dei contatti, toccare **Contatti da visualizzare**, quindi attivare o disattivare **Tutti i contatti/SIM/Telefono/ Personalizza** toccando l'opzione.

## **3.3.7 Account**

È possibile sincronizzare contatti, dati o altre informazioni da più account, a seconda delle applicazioni installate nel telefono.

Per aggiungere un contatto, premere **d**e dalla lista dei contatti, toccare **Sincronizza**, quindi toccare la scheda **Sincr. automatica dati applicazioni** o accedervi premendo l'icona (...) dalla schermata Home, toccare **Impostazioni**, quindi selezionando la scheda **Aggiungi account**.

Viene richiesto di selezionare il tipo di account desiderato (Google, Facebook, e così via).

Come per altre configurazioni analoghe, occorre immettere informazioni dettagliate, quali nome utente, password, e così via.

È possibile rimuovere un account per eliminarlo dal telefono assieme alle informazioni ad esso associate.

Trascinare verso il basso il riquadro delle notifiche, toccare 61, accedere a **Account**. Aprire la schermata **Impostazioni account**, toccare l'account da eliminare, quindi toccare **Rimuovi account** e confermare.

Icone utili:

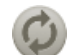

Indica che l'account è stato configurato per la sincronizzazione automatica con il telefono.

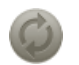

Indica che l'account non è stato configurato per la sincronizzazione automatica con il telefono.

#### **Sincronizzazione manuale**

È possibile sincronizzare manualmente un account nella schermata **Sincronizza** ed è necessario toccare un account nella lista in questa schermata, premere il tasto Menu e toccare **Sincronizza ora**.

## **4 Google Messaging, Gmail/ Email, Google Talk**

## **4.1 Google Messaging**

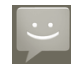

Con il cellulare è possibile creare, modificare e ricevere SMS ed MMS.

Per accedere a questa funzione, toccare la scheda Applicazione nella schermata Home, quindi selezionare **Messaggi**.

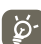

I messaggi ricevuti o inviati possono essere salvati soltanto nella memoria del telefono. Per visualizzare i messaggi memorizzati nella scheda SIM, premere nella schermata Messaggi, quindi toccare **Impostazioni > Gestione messaggi della SIM**.

### **4.1.1 Scrittura di un messaggio**

Nella schermata di elenco dei messaggi, toccare per scrivere messaggi di testo/multimediali.

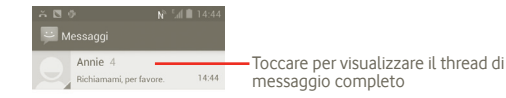

#### **Invio di un messaggio SMS**

Immettere il numero di cellulare del destinatario nella barra **A** oppure toccare per aggiungere destinatari; toccare la barra **Digita messaggio** per immettere il testo del messaggio . Una volta completata l'operazione, toccare per inviare il messaggio di testo.

Un messaggio SMS di oltre 160 caratteri viene inviato come una serie di messaggi. Quando il numero totale di caratteri digitati è vicino al limite di 160 caratteri, verrà visualizzato un contatore nell'angolo in basso a destra sopra l'opzione Invia della casella di testo per notificare il numero di caratteri consentiti in un messaggio.

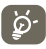

Alcune lettere specifiche (ad esempio, accentate) fanno aumentare le dimensioni del messaggio SMS, con conseguente possibile invio di più SMS al destinatario.

#### **Invio di un messaggio MMS**

L'applicazione MMS consente di inviare video, immagini, foto, animazioni e suoni ad altri cellulari compatibili e a indirizzi e-mail.

Un messaggio SMS viene convertito automaticamente in un messaggio MMS se si allegano file multimediali (immagine, video, audio, diapositive e così via) se si aggiungono un Oggetto o degli indirizzi e-mail.

Per inviare un messaggio multimediale, immettere il numero di cellulare del destinatario nella barra **A**, toccare **Digita un testo qui** per digitare il testo del messaggio. Premere l'opzione **per aprire il menu delle opzioni**, toccare **Aggiungi oggetto** per inserire un oggetto, quindi toccare **Allega** per allegare un'immagine, un video, un audio o una diapositiva. Una volta completata l'operazione, toccare  $\rightharpoonup$  per inviare il messaggio multimediale.

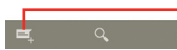

Toccare per creare un nuovo messaggio

#### **Opzioni di Allega:**

- **Immagini** Accedere all'applicazione Galleria o Gestione file per selezionare l'immagine da inviare in allegato.
- **Scatta foto** Accedere a Fotocamera per scattare una nuova foto da allegare.
- **Video** Accedere all'applicazione Galleria o Gestione file per selezionare il video da inviare in allegato.
- **Registra video** Accedere a Videocamera per registrare un nuovo video da allegare.
- **Audio** Accedere per selezionare il file audio da inviare in allegato.
- **Registra audio** Accedere al registratore vocale per registrare un messaggio vocale da allegare.
- **Presentazione** Accedere alla schermata Modifica presentazione, toccare **Aggiungi diapositiva** per creare una nuova diapositiva, toccare la diapositiva esistente per modificarla (vedere l'immagine che segue). Premere il tasto Menu per altre opzioni, quali l'impostazione della durata della presentazione, l'aggiunta di musica ecc.
- **Contatto** Accedere a Contatti per allegare una vCard di un contatto.
- **Calendario** Accedere a Calendario per allegare un appuntamento.

#### **Aggiungere una presentazione**

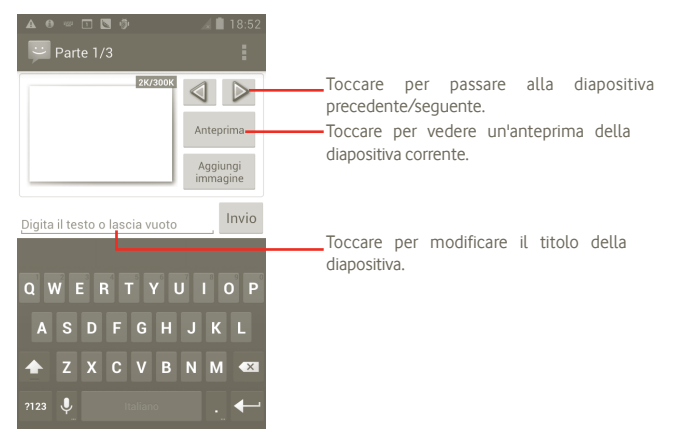

### **4.1.2 Gestire i messaggi**

Alla ricezione di un messaggio, come notifica viene visualizzata l'icona sulla barra di stato. Trascinare la barra di stato verso il basso per aprire il riquadro delle notifiche, toccare il nuovo messaggio per aprirlo e leggerlo. È inoltre possibile accedere all'applicazione Messaggi e toccare il messaggio per aprirlo.

I messaggi vengono visualizzati secondo l'ordine della conversazione.

Per rispondere a un messaggio, toccare il messaggio corrente per accedere alla schermata di composizione, inserire il testo, quindi toccare  $\geq$ .

Per tornare all'elenco di messaggi da una conversazione del messaggio di testo, premere $\leftarrow$ .

## **4.1.3 Regolare le impostazioni del messaggio**

È possibile regolare una serie di impostazioni del messaggio. Dalla schermata dell'applicazione Messaggi, premere e toccare **Impostazioni**.

### **Impostazioni di archiviazione**

- **Elimina vecchi messaggi** Selezionare per eliminare i messaggi meno recenti quando viene raggiunto il numero massimo di messaggi.
- **Limite messaggio di testo** Toccare per impostare il numero di messaggi di testo da salvare.
- **Limite mess. multimediale** Toccare per impostare il numero di messaggi multimediali da salvare.

## **Impostazioni dei messaggi di testo (SMS)**

- **Rapporti consegna** Selezionare per ricevere rapporti di consegna per i messaggi di testo inviati.
- **Gestione messaggi SIM** Toccare per gestire i messaggi memorizzati sulla scheda SIM.
- **Modifica modello** Toccare per aggiungere un modello.
- **Centro servizi SMS** Toccare per visualizzare il numero del centro servizi.
- **Percorso di archiviazione SMS** Toccare per scegliere il percorso di archiviazione SMS.

#### **Impostazioni dei messaggi multimediali (MMS)**

- **Rapporti consegna** Selezionare per ricevere rapporti di consegna per i messaggi multimediali inviati.
- **Conferme di lettura** Selezionare per ricevere rapporti sull'avvenuta lettura dei messaggi multimediali inviati.
- **Invia rapporto di lettura** Selezionare per inviare il rapporto di lettura se richiesto dal mittente dell'MMS.
- **Recupero automatico** Selezionare per scaricare automaticamente sul telefono l'intero messaggio MMS (comprensivo di corpo e allegato). Diversamente, sarà scaricata la sola intestazione.
- **Recupero in roaming** Selezionare per scaricare automaticamente sul telefono l'intero messaggio MMS (comprensivo di corpo e allegato) in roaming. Diversamente, sarà scaricata la sola intestazione per evitare costi aggiuntivi.
- **Crea MMS** Toccare per impostare la modalità di creazione MMS quando si compone un messaggio.
- **Dimensioni massime**  Toccare per impostare le dimensioni massime del **del messaggio** messaggio.

#### **Impostazioni Impostazioni CB**

• **Cell Broadcast** Attivare o disattivare il servizio di Cell Broadcast e scegliere la lingua e il canale.

#### **Impostazioni notifiche**

- **Notifiche** Selezionare per visualizzare le notifiche dei messaggi nella barra di stato.
- **Seleziona suoneria** Toccare per selezionare la suoneria da attivare quando si ricevono notifiche di nuovi messaggi.
- **Vibrazione** Selezionare in modo che il telefono notifichi con la vibrazione l'arrivo di un nuovo messaggio.

## **4.2 Gmail/Email**

Durante la configurazione iniziale del telefono, è possibile selezionare l'uso di un account Gmail esistente o crearne uno nuovo.

### **4.2.1 Gmail**

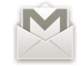

Quale servizio di posta elettronica basato su Google, Gmail viene configurato durante l'impostazione iniziale del telefono. È possibile sincronizzare automaticamente l'applicazione Gmail sul telefono con l'account Gmail sul Web. A differenza di altri account email, ogni messaggio e le relative risposte sono raggruppati nella casella dei messaggi in arrivo sotto forma di un'unica conversazione: tutti i messaggi sono organizzati in base a etichette, ma non a cartelle.

#### **Per accedere a Gmail**

Dalla schermata Home, toccare **(a)** per accedere all'elenco degli applicativi, quindi toccare **Gmail**.

Gmail mostra conversazioni e messaggi da un account Google per volta; se si dispone di più account, è possibile cambiare account premendo nella schermata Posta in arrivo, toccando **Impostazioni**, quindi l'account da visualizzare.

#### **Per creare e inviare messaggi**

a Premere  $\sum$  nella schermata Posta in arrivo

- b Inserire l'indirizzo di uno o più destinatari nel campo **A** e, se necessario, premere il tasto Menu e toccare **Aggiungi Cc/Ccn** per inviare una copia o una copia nascosta del messaggio.
- c Inserire l'oggetto e il contenuto del messaggio.
- d Premere il tasto Menu, toccare **Allega file** per inviare un allegato al destinatario.
- e Infine, toccare  $\geq$
- f Se non si desidera inviare il messaggio direttamente, è possibile toccare  $\blacksquare$  e Salva bozza per salvare la copia. Per visualizzare la bozza, premere **nella** schermata Posta in arrivo, quindi selezionare **Bozze**.

Se non si desidera inviare o salvare il messaggio, toccare **Ignora**.

Per aggiungere una firma ai messaggi, premere nella schermata Posta in arrivo, toccare **Impostazioni**, scegliere l'account, quindi selezionare **Firma**.

### **Per ricevere e leggere i messaggi**

L'arrivo di un nuovo messaggio è notificato da una suoneria o una vibrazione e dalla visualizzazione dell'icona M sulla barra di stato.

Toccare e trascinare verso il basso la barra di stato per visualizzare il riquadro Notifiche, quindi toccare il nuovo messaggio per visualizzarlo. Oppure accedere all'etichetta Posta in arrivo di Gmail e toccare il nuovo messaggio per leggerlo.

Per tornare all'etichetta Posta in arrivo mentre si legge un nuovo messaggio, è possibile premere il tasto Indietro o premere **ella nell'angolo in alto a sinistra**.

Lo stato online di Google Talk  $\bigcirc$  viene indicato accanto al nome del mittente di ciascun messaggio. Toccare l'immagine di questo contatto per aprire Contatto rapido.

È possibile eseguire la ricerca di un messaggio per mittente, oggetto, etichetta e così via

- · dalla schermata Posta in arrivo, toccare Q.
- immettere la parola chiave da cercare nell'apposita casella quindi toccare l'icona di ricerca.

#### **Per rispondere a un messaggio o inoltrarlo**

Quando si visualizza un messaggio, in basso alla conversazione sono visibili tre icone che offrono ulteriori opzioni.

- **Rispondi/ Rispondi a tutti** Toccare per impostare la modalità di immissione del testo, inserire il messaggio a cui si vuole rispondere, quindi toccare per inviare questo messaggio a un unico destinatario o a tutti in un loop di posta.
- **Inoltra** Toccare per inoltrare il messaggio a un'altra persona. Viene richiesto di immettere l'indirizzo email del nuovo destinatario, quindi di toccare per inviare.

#### **Gestione di Gmail attraverso le etichette**

Per una pratica gestione di conversazioni e messaggi è possibile utilizzare le etichette.

Per etichettare una conversazione quando si leggono i messaggi di una conversazione, premere  $\oslash$  e selezionare l'etichetta da assegnare alla conversazione.

Per visualizzare le conversazioni per etichetta quando si visualizza la Posta in arrivo o un'altra lista di conversazioni, premere o . Toccare una etichetta per<br>visualizzare un elenco di conversazioni associate a tale etichetta.

#### **Toccare e tenere premuto il messaggio per accedere alle opzioni che seguono:**

- **Archivio** Per archiviare i messaggi. Per visualizzare i messaggi archiviati, è possibile premere il tasto Menu nella schermata Posta in arrivo, quindi toccare **Visualizza etichette**, quindi **Tutta la posta**.
- **No audio** Per disattivare l'audio dell'intera conversazione. Quando l'audio è disattivato, i nuovi messaggi relativi alla conversazione non vengono visualizzati in **Posta in arrivo**, bensì archiviati.
- **Segna come già letto/Segna come da leggere** Per segnare un messaggio come già letto o da leggere.
- **Elimina** Per eliminare il messaggio email.
- **Aggiungi a Speciali/ Rimuovi da Speciali** Per assegnare o meno la conversazione a Speciali.
- **Segnala come spam** Per segnalare un messaggio/una conversazione come spam.
- **Modifica etichette** Per aggiungere o modificare l'etichetta del messaggio o della conversazione.

#### **Impostazioni di Gmail**

Per gestire le impostazioni di Gmail, premere il tasto Menu nella schermata Posta in arrivo, quindi toccare **Impostazioni**.

- **Firma** Per aggiungere una firma al termine di ogni messaggio inviato.
- **Conferma azioni** Selezionare per attivare una richiesta di conferma durante la cancellazione di un messaggio o di una conversazione.
- **Cancella cronologia**  Toccare per rimuovere la cronologia dei risultati di **ricerche** ricerca.
- **Gestisci etichette** Toccare per aprire la schermata Etichetta, dove si gestiscono la sincronizzazione delle conversazioni.
- **Notifica** Selezionare per attivare la notifica all'arrivo di ogni nuova email.
- **Suono** Toccare per selezionare una suoneria come tono di notifica all'arrivo di una nuova email.
- **Vibrazione** Selezionare per attivare la vibrazione come notifica all'arrivo di una nuova email.

## **4.2.2 E-mail**

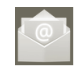

Oltre all'account Gmail, è possibile impostare nel telefono account email POP3 o IMAP esterni.

Per accedere a questa funzione, toccare la scheda Applicazione nella schermata Home, quindi selezionare **Email**.

Una procedura guidata assiste l'utente nella configurazione dell'account email.

a Immettere l'indirizzo email e la password dell'account da configurare.

- b Toccare **Avanti**. Se l'account immesso non è supportato dal fornitore di servizi per il telefono, viene richiesto di accedere alla schermata delle impostazioni dell'account email per l'impostazione manuale. È anche possibile toccare **Configurazione manuale** per indicare le impostazioni in entrata e in uscita per l'account e-mail che si sta configurando.
- c Immettere il nome dell'account e il nome da visualizzare nei messaggi in uscita.
- d Toccare **Fine**.
- e Per aggiungere un altro account email, è possibile toccare **e** e premere "**Impostazioni**", toccare **Aggiungi account**.

#### **Per creare e inviare messaggi**

a Premere  $\leq$  nella schermata Posta in arrivo.

- b Inserire l'indirizzo di uno o più destinatari nel campo **A** e, se necessario, toccare il tasto Menu, quindi **Aggiungi Cc/Ccn** per inviare una copia o una copia nascosta del messaggio.
- c Inserire l'oggetto e il contenuto del messaggio.
- d Premere il tasto Menu, toccare **Allega file** per inviare un allegato al destinatario.
- e Infine, toccare per inviare.
- f Senon si è pronti a inviare il messaggio immediatamente, toccare **il e Salva come bozza** o premere il tasto Indietro per salvare una copia.

## **4.3 Google Talk**

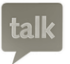

Il servizio di messaggistica immediata di Google', Google Talk, consente di comunicare in tempo reale con altri utenti che a loro volta connessi al servizio.

Per utilizzare questa funzione e accedere, toccare la scheda Applicazione nella schermata Home, quindi toccare **Talk**. Tutti gli amici aggiunti tramite Google Talk dalla rete o dal telefono vengono visualizzati nell'elenco degli amici.

Toccare per settare il proprio stato online.

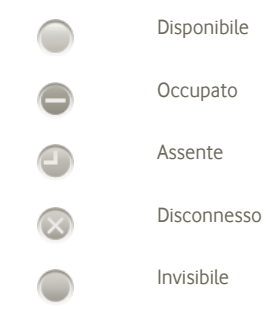

Toccare l'icona dello stato online e digitare il messaggio di stato nel campo.

Per uscire, premere il tasto Menu dall'elenco di amici per visualizzare le opzioni, toccare **Disconnessione**.

## **4.3.1 Chat con gli amici**

Per avviare una chat, toccare il nome di un amico nell'elenco di amici, inserire il messaggio e toccare **Invia**.

È possibile invitare altri amici a partecipare a una chat di gruppo premendo il tasto Menu, toccando **Aggiungi a chat** e selezionando l'amico desiderato.

Quando si entra in chat con più amici, è possibile alternare le schermate premendo con un dito sul lato sinistro/destro della schermata.

Per tornare alla schermata di elenco degli amici, premere il tasto Indietro.

## **4.3.2 Per aggiungere un amico**

Dall'elenco degli amici, premere il tasto Menu per aprire l'elenco di opzioni e selezionare **Aggiungi amico** per aggiungere un amico. Immettere l'indirizzo Gmail o l'ID Google Talk dell'amico da aggiungere, quindi toccare **Fine**.

L'amico riceverà l'invito e una notifica. Toccando l'invito, l'amico può selezionare come risposta **Accetta**, **Blocca** o **Rifiuta**.

È possibile anche controllare tutti gli inviti inviati o ricevuti accedendo alla lista di amici e selezionando **Inviti chat**.

## **4.3.3 Per terminare una chat**

Per chiudere una chat sono disponibili due modi:

- Dalla schermata di elenco degli amici, toccare il tasto Menu e scegliere **Chiudi tutte le chat**.
- Premere il tasto Menu direttamente dalla schermata della chat, quindi toccare **Chiudi chat**.

## **4.3.4 Per gestire gli amici**

Oltre all'aggiunta di nuovi amici all'elenco, sono disponibili una serie di altre opzioni:

- $\bullet$  Per visualizzare tutti Per impostazione predefinita, nell'elenco sono **gli amici/ gli amici più contattati** visualizzati solo gli amici con cui si comunica di frequente. Per visualizzare tutti gli amici, toccare il tasto Menu e Opzioni di visualizzazione, poi toccare Nome. Per tornare alla schermata degli amici più contattati, premere di nuovo il tasto Menu e Opzioni di visualizzazione, quindi toccare **Disponibile** o **Recente**.
- **Per bloccare un amico** Per impedire a un amico di scambiare i messaggi e rimuoverlo dalla lista di amici, passare alla schermata della chat di questo amico, toccare il tasto Menu e informazioni sull'amico, quindi toccare **Blocca**. È possibile visualizzare tutti gli amici bloccati premendo il tasto Menu e le impostazioni, selezionare l'account Google, toccando **Amici bloccati**, toccare il nome dell'amico e **OK** quando viene richiesto.

## **4.3.5 Impostazioni**

È disponibile una serie di impostazioni da selezionare toccando il tasto Menu dalla schermata di elenco degli amici e toccando **Impostazioni**.

- **Notifiche IM** Selezionare per attivare la funzione di notifica sulla barra di stato quando arriva un nuovo messaggio. È possibile anche impostare una suoneria di notifica toccando **Seleziona suoneria** o selezionare **Vibrazione** per attivare l'avviso di vibrazione per questo servizio.
- **Indicatore client mobile** Selezionare per visualizzare l'icona dell'indicatore assieme al nome nell'elenco degli amici degli altri.
- **Automatico a schermo spento** Selezionare per impostare automaticamente lo stato Assente quando la schermata è disattivata.
- **Cancella cronologia ricerche** Toccare per rimuovere la cronologia dei risultati delle chat visualizzati nella casella di ricerca.

## **5 Google Calendar, sveglia e calcolatrice**

## **5.1 Google Calendar**

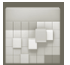

Utilizzare Google Calendar per la gestione di incontri importanti, appuntamenti e così via.

Per accedere a questa funzione, toccare la scheda Applicazione nella schermata Home, quindi toccare **Calendario**.

### **5.1.1 Più modalità di visualizzazione**

È possibile visualizzare il calendario nelle modalità giornaliera, settimanale, mensile o agenda.

Per cambiare la visualizzazione del calendario, premere il tasto Menu, quindi toccare **Giorno**, **Settimana**, **Mese** o **Agenda**.

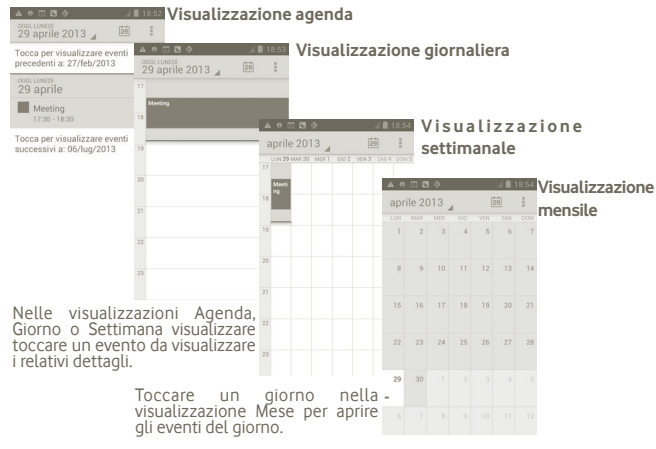

#### **5.1.2 Per creare un nuovo evento**

È possibile aggiungere nuovi eventi da una qualunque visualizzazione del calendario.

- a Premere dalla schermata Calendario, quindi toccare **Nuovo evento** per accedere alla schermata di modifica del nuovo evento.
- b Compilare le informazioni richieste per l'evento. Se si tratta di un evento che dura tutto il giorno, selezionare **Tutto il giorno**.

c Al termine dell'operazione, toccare **Fine** in basso sullo schermo.

Per creare rapidamente un evento dalla schermata Giorno, Settimana o Mese, toccare e tenere premuto un punto vuoto o un evento per aprire il menu Opzioni, quindi toccare **Nuovo evento** per accedere alla schermata dei dettagli corrispondente all'ora selezionata in precedenza.

## **5.1.3 Per modificare o eliminare un evento**

Per eliminare o modificare un evento, toccare l'evento per entrare nella schermata dei dettagli, toccare  $\blacksquare$ .

## **5.1.4 Promemoria dell'evento**

Se per un evento è stato impostato un promemoria, l'icona **in** viene visualizzata nella barra di stato all'avvicinarsi dell'ora dell'evento.

Toccare e trascinare verso il basso la barra di stato per aprire il riquadro delle notifiche, toccare il nome dell'evento per visualizzare l'elenco delle notifiche del Calendario.

Premere il tasto Indietro per tenere in sospeso i promemoria nella barra di stato e nel riquadro delle notifiche.

Opzioni importanti quando si preme **nella** schermata principale Calendario:

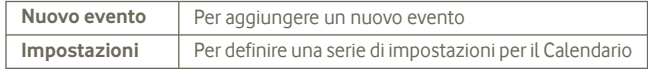

## **5.2 Orologio**

Il cellulare include un orologio integrato.

Per accedere a questa funzione, toccare la scheda Applicazione nella schermata Home, quindi **Orologio**.

Toccare l'icona  $\odot$  in basso nella schermata. Toccare **Imposta allarme** per impostare l'allarme.

## **5.2.1 Per impostare un allarme**

Nella schermata **Orologio**, toccare un allarme esistente o premere **Allarme impostato** e toccare "+" per entrare nella schermata di modifica degli allarmi.

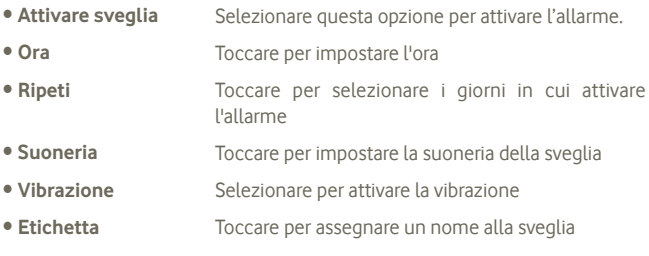

Al termine dell'operazione, toccare **Fine** per confermare

## **5.2.2 Per regolare le impostazioni dell'allarme**

Premere **n**ella schermata **Sveglie**, quindi toccare **Impostazioni**. È ora possibile regolare le seguenti opzioni:

- **Allarme in modalità**  Selezionare questa opzione per riprodurre gli allarmi **silenzioso** con suoneria o vibrazione anche quando il telefono è in modalità silenziosa
- **Volume Sveglia** Toccare per impostare il volume degli allarmi
- **Durata sospensione** Toccare per impostare il tempo di disattivazione temporaneo di un allarme
- **Silenziamento automatico** Toccare per impostare la durata del silenziamento della sveglia.
- **Comp. pulsante laterale** Toccare per impostare il comportamento del tasto di **Aumento/riduzione del volume** quando suona la sveglia: **Nessuno**, **Posponi** o **Spegni**

## **5.3 Calcolatrice**

Con l'applicazione Calcolatrice è possibile risolvere molti problemi matematici.

Per accedere a questa funzione, toccare la scheda Applicazione nella schermata Home, quindi **Calcolatrice**.

Sono disponibili due riquadri: Riquadro base e Riquadro avanzato.

Per cambiare riquadro, utilizzare uno dei seguenti metodi:

• Trascinare la schermata di base verso sinistra per aprire quella avanzata.

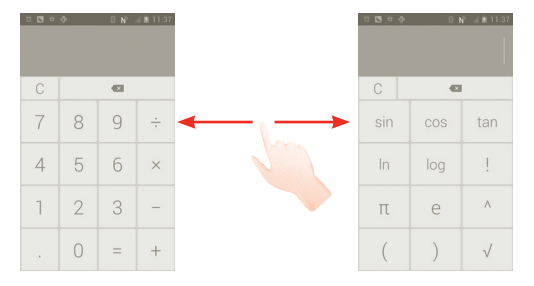

Immettere un numero, selezionare il tipo di operazione da eseguire, quindi immettere il secondo numero e premere "=" per visualizzare il risultato. Toccare  $\left\{ \times \right\}$  per cancellare le cifre una ad una, toccare  $\bigcirc$  per cancellarle tutte in una volta.

Una volta immessi i numeri o le operazioni, toccare e tenere premuta la barra di immissione per aprire un menu con le seguenti opzioni:

- **Taglia** Per cancellare tutto il testo immesso
- **Copia** Per copiare tutto il testo immesso
- **Incolla (1)** Per incollare quanto precedentemente copiato nella barra di immissione

## **6 Connessione**

Per stabilire la connessione a Internet mediante il telefono, è possibile utilizzare le reti GPRS/EDGE/3G o WI-Fi.

## **6.1 Connessione a Internet**

### **6.1.1 GPRS/EDGE/3G**

Quando si accende il telefono per la prima volta con la SIM inserita, viene configurato automaticamente il servizio di rete: GPRS, EDGE o 3G.

Per verificare il tipo di connessione di rete utilizzata, premere il tasto Menu nella schermata Home, quindi toccare **Impostazioni > Altro > Reti mobili > Operatori di rete** o **Nomi punti di accesso**.

#### **Per creare un nuovo punto di accesso**

La seguente procedura consente di aggiungere al telefono una nuova connessione di rete GPRS/EDGE/3G:

a Con la schermata Home visualizzata, premere  $\left(\left| \cdot \right|\right)$ .

b Toccare **Impostazioni > Altro > Reti mobili > Nomi punti di accesso**.

c Premere , toccare **Nuovo APN**.

d Immettere le informazioni APN richieste.

e Al termine premere **e** e toccare Salva.

(1) L'opzione non viene visualizzata a meno che non si eseguano operazioni di tipo Copia o Taglia.

#### **Per attivare/disattivare il roaming dati**

Durante il roaming è possibile decidere di connettersi/disconnettersi al servizio dati.

- a Premere l'icona (...) nella schermata Home.
- b Toccare **Impostazioni > Altro > Reti mobili > Roaming dati**.
- c Selezionare/deselezionare la casella di controllo per attivare o disattivare il trasferimento di dati in roaming.
- d Con il roaming dati disattivato, è ancora possibile eseguire lo scambio dati con una connessione Wi-FI (fare riferimento alla sezione 6.1.2 Wi-Fi).

## **6.1.2 Wi-Fi**

L'uso di Wi-Fi permette di connettersi a Internet quando il telefono si trova nel raggio di una rete wireless. La connessione Wi-Fi può essere utilizzata anche quando nel telefono non è inserita la scheda SIM.

## **Per attivare la rete Wi-Fi ed eseguire la connessione wireless**

- a Premere l'icona (...) nella schermata Home.
- b Toccare **Impostazioni > Wi-Fi**.
- c Toccare Attivo/Disattivato accanto all'icona Wi-Fi per attivare o disattivare il Wi-Fi.
- d Toccare **Wi-Fi**. Le informazioni dettagliate delle reti Wi-Fi sono visualizzate nelle relative sezioni.
- e Toccare una rete Wi-Fi per stabilire la connessione. Se la rete selezionata è protetta, verrà chiesto di inserire una password o altre credenziali (chiedere i dettagli al proprio amministratore di rete). Al termine dell'operazione, toccare **Connetti**.

## **Per ricevere notifiche quando il telefono rileva una nuova rete**

Quando Wi-Fi e la notifica di rete sono attivate, l'icona Wi-Fi viene visualizzata sulla barra di stato ogni volta che il telefono rileva una rete wireless disponibile. La procedura che segue consente di attivare la funzione di notifica:

a Toccare e trascinare verso il basso la barra di stato per aprire il riquadro delle notifiche. Premere

## **Per aggiungere una rete Wi-Fi**

Con la funzione Wi-Fi attivata, è possibile aggiungere nuove reti Wi-Fi.

a Premere l'icona (:::) nella schermata Home.

b Toccare **Impostazioni > Wi-Fi**, premere **"+"**.

c Immettere il nome della rete e le informazioni di rete richieste.

#### d Toccare **Salva**.

Una volta stabilita la connessione, il telefono viene automaticamente connesso ogni volta che si trova nel raggio della rete.

## **Per eliminare una rete Wi-Fi**

La procedura che segue previene la connessione automatica a reti che non sono più in uso.

- a Attivare Wi-Fi, se la funzione non è attivata.
- b Nella schermata delle impostazioni Wi-Fi, toccare e tenere premuto il nome della rete.
- c Toccare **Elimina rete** nella finestra di dialogo che si apre.

## **Per aggiungere una rete WPS**

WPS (Wi-Fi Protected Setup) è un metodo semplice che consente agli utenti di accedere alla rete Wi-Fi immettendo un PIN oppure premendo un pulsante. a Premere l'icona (...) nella schermata Home.

**b Toccare Impostazioni > Wi-Fi**, premere **E** e toccare **Immissione PIN WPS**.

c Immettere il numero PIN oppure premere il pulsante.

d Toccare **Inizia** per ottenere l'accesso a una rete WPS.

## **6.2 Browser**

La funzione Browser consente di accedere al Web.

Per accedere a questa funzione, toccare nella schermata Home.

#### **Per visitare una pagina Web**

Toccare la casella dell'URL nella parte superiore della schermata dell'applicazione Browser, inserire l'indirizzo della pagina Web, infine toccare **Vai**.

#### **Per impostare la home page**

a Premere **il** nella schermata Browser per visualizzare il menu delle opzioni, toccare **home page**.

b Inserire l'indirizzo URL della pagina desiderata.

c Al termine dell'operazione, toccare **OK** per confermare

## **6.2.1 Visualizzazione di pagine Web**

È possibile navigare le pagine di un sito Web facendo scorrere le dita sullo schermo in qualunque direzione per individuare le informazioni desiderate.

#### **Per aumentare o ridurre lo zoom in una pagina Web**

Eseguire lo scorrimento con un dito, per aumentare o ridurre lo zoom in una pagina Web.

Per eseguire rapidamente lo zoom nella sezione di una pagina Web, toccare due volte la sezione desiderata. Per tornare al livello di zoom predefinito, toccare di nuovo due volte la sezione.

#### **Per trovare del testo in una pagina Web**

a Premere nella schermata della pagina Web, quindi toccare **Altro > Trova nella pagina**.

b Inserire il testo o la frase da cercare.

- c La prima parola con i caratteri corrispondenti viene evidenziata sullo schermo, mentre le corrispondenze successive vengono incorniciate.
- d Toccare la freccia sinistra o destra per scorrere verso la parola corrispondente precedente o successiva.

e Terminata l'operazione, toccare  $\sqrt{\ }$ per chiudere la barra di ricerca.

#### **Per copiare il testo di una pagina Web**

È possibile copiare il testo di una pagina Web e incollarlo nelle email o nei messaggi SMS/MMS.

a Premere a lungo il testo nella pagina Web.

b Posizionare il dito all'inizio del testo da copiare e trascinarlo fino alla fine.

c Il testo selezionato appare evidenziato.

d Rilasciare.

Per incollare il testo in un messaggio email o SMS/MMS, toccare e tenere premuta la casella di immissione, quindi toccare **Incolla** tra le opzioni del menu.

#### **Per aprire/visualizzare più finestre**

È possibile aprire più finestre contemporaneamente.

a Premere nella schermata della pagina Web, quindi toccare +.

b Per visualizzare tutte le finestre aperte attualmente, premere il tasto  $\blacksquare$ .

c Toccare una finestra per aprirla.

Per chiudere una finestra, toccare in sulla finestra da chiudere.

**Altre opzioni:**

- Aggiorna Per aggiornare la pagina corrente (premere nella schermata della pagina Web, quindi toccare **Aggiorna**).
- **Chiudi** Per chiudere tutte le schede (premere nella schermata della pagina Web, quindi toccare **Chiudi**).
- **Condividi pagina** Per condividere la pagina corrente con gli amici in varie modalità, come Messaggio, Email, Bluetooth ecc. Premere  $\blacksquare$ . toccare **Condividi pagina**.

#### **6.2.2 Gestire link, cronologia, download**

**Per gestire un link, un numero telefonico o un indirizzo visualizzati in una pagina Web**

- **Link** Toccare il link per aprire la pagina Web. Toccare e tenere premuto il link per aprire un menu di opzioni che consentono di aprire il link in una nuova finestra, salvarlo, condividerlo, copiarlo e così via.
- **Numero di telefono** Toccare per chiamare il numero.
- **Indirizzo** Toccare per aprire Google Maps e individuare l'indirizzo

#### **Per visualizzare la cronologia del browser**

- Premere il tasto Menu nella schermata Browser
- Toccare **Segnalibri**
- Toccare la scheda **Cronologia** per visualizzare la cronologia del browser.

## **6.2.3 Gestire i segnalibri**

#### **Per aggiungere un segnalibro alla pagina Web**

a Aprire la pagina Web da aggiungere ai segnalibri.

- b Toccare l'icona del segnalibro nella parte superiore della schermata o premere il tasto Menu e toccare **Salva nei segnalibri**.
- c Inserire il nome e la posizione se necessario, quindi toccare **OK** per confermare.

#### **Per aprire un segnalibro**

- a Toccare l'icona del segnalibro nella parte superiore della schermata oppure premere il tasto Menu e toccare **Segnalibri**.
- b Nella scheda **Segnalibri**, toccare il segnalibro da aprire.
- c È possibile anche toccare e tenere premuto per visualizzare la schermata opzioni, poi toccare **Apri** o **Apri in un'altra finestra**.

#### **Per modificare un segnalibro**

- a Toccare l'icona del segnalibro **il nella parte superiore della schermata** oppure premere il tasto Menu e toccare **Segnalibri**.
- b Nella scheda **Segnalibri**, toccare e tenere premuto il segnalibro da modificare.
- c Toccare **Modifica segnalibro**.

d Apportare le modifiche.

e Al termine dell'operazione, toccare **OK** per confermare

**Toccare e tenere premuto un segnalibro nel relativo elenco per visualizzare le opzioni che seguono:**

- **Condividi link** Per condividere il segnalibro.
- **Copia URL link** Per copiare il link del segnalibro.
- **Aggiungi scorciatoia**  Per aggiungere alla schermata Home un **Home** collegamento al segnalibro.
- **Elimina segnalibro** Per eliminare un segnalibro.

#### **6.2.4 Impostazioni**

Sono disponibili svariate impostazioni di regolazione. Per accedere alle impostazioni del Browser, premere  $\blacksquare$  dalla schermata Browser, quindi toccare **Impostazioni**.

**Accesso alle impostazioni del contenuto della pagina toccando Impostazioni > Generali**

- **Imposta home page** Toccare per impostare la home page.
- **Compilaz. autom, moduli** Completare automaticamente i moduli.

#### **Privacy & protezione**

- **Cancella cache** Toccare per eliminare contenuto e database dalla memoria cache.
- **Cancella cronologia** Toccare per cancellare la cronologia del browser.
- **Mostra avvisi protezione** Selezionare per mostrare un avviso in caso di problemi di sicurezza di un sito.
- **Accetta cookie** Selezionare per consentire ai siti di salvare e leggere i dati dei cookie.
- **Cancella tutti i dati dei cookie** Toccare per cancellare tutti i cookie dal browser.
- **Memorizza dati moduli** Selezionare per ricordare i dati dei moduli per l'uso successivo.
- **Cancella dati moduli** Toccare per eliminare tutte le informazioni dei moduli salvate.
- **Attiva posizione** Selezionare per consentire ai siti Web di richiedere accesso alla posizione.
- **Cancella accesso a posiz.** Toccare per impedire l'accesso alla posizione a tutti i siti Web.
- **Memorizza le password** Selezionare per ricordare nome utente e password per i siti Web.
- **Cancella password** Toccare per cancellare tutte le password salvate.

#### **Impostazioni avanzate**

- **Impostazioni siti Web** Toccare per visualizzare le impostazioni avanzate di diversi siti Web.
- **Ripristina valori predef.** Toccare per cancellare tutti i dati del browser e reimpostare le impostazioni predefinite.

## **6.3 Connessione a dispositivi Bluetooth**

Bluetooth è una tecnologia per comunicazioni wireless a corto raggio che consente di scambiarsi informazioni o connettersi ad altri dispositivi Bluetooth per diversi scopi.

Per accedere a questa funzione, premere il tasto Menu nella schermata Home, toccare **Impostazioni > Bluetooth**.

#### **Per attivare Bluetooth**

a Premere l'icona (...) nella schermata Home.

b Toccare **Impostazioni > Bluetooth.**

c Toccare Attiva/Disattiva .

#### **Per modificare il nome del dispositivo**

Per rendere più riconoscibile il proprio telefono, è possibile cambiare il nome visibile agli altri.

a Premere l'icona (...) nella schermata Home.

**b Toccare Impostazioni**, premere **E** e toccare **Rinomina telefono.** 

c Inserire un nome, quindi toccare **Rinomina**.

#### **Per rendere visibile un dispositivo**

a Premere l'icona (...) nella schermata Home.

- b Toccare **Impostazioni > Bluetooth**, premere **E** e toccare **Timeout visibilità > Mai in timeout**.
- c Selezionare o deselezionare la casella di controllo per attivare o disattivare la funzione.

## **Per accoppiare/connettere il telefono con un dispositivo Bluetooth**

È necessario attivare Bluetooth e accoppiare il telefono con un altro dispositivo prima che sia possibile scambiare dati con lo stesso.

a Premere il tasto Menu nella schermata Home.

- b Toccare **Impostazioni > Bluetooth**
- c Eseguire la ricerca automatica dei dispositivi vicini
- d Selezionare dall'elenco il dispositivo Bluetooth con cui si desidera accoppiare il telefono.

e Immettere un codice d'accesso (0000 o 1234)

f Se l'operazione riesce, il telefono si connette al dispositivo.

## **Per disconnettere/disaccoppiare un dispositivo Bluetooth**

a Toccare il dispositivo.

b Toccare il dispositivo da disconnettere, toccare **Disaccoppia** in Impostazioni.

## **6.4 Collegamento USB a un computer**

Utilizzando il cavo USB, è possibile effettuare il trasferimento di file multimediali e di altri file tra la scheda microSD del telefono e il computer.

### **Per collegare/scollegare il telefono a un computer**

Per collegare il telefono a un computer:

- a Utilizzare il cavo USB fornito con il telefono per collegare il telefono a una porta USB del computer. Si riceverà una notifica di conferma per il collegamento USB effettuato.
- b Aprire il riquadro delle notifiche e toccare **Debug USB collegato**.
- c Toccare **Debug USB** nella finestra di dialogo che viene aperta per confermare il trasferimento dei file.

Per disconnettersi:

- a Disinstallare la scheda microSD sul computer.
- b Aprire il riquadro delle notifiche e toccare **Debug USB collegato**.
- c Deselezionare la casella di controllo in Debug USB

#### **Per rimuovere in modo sicuro la scheda microSD dal telefono**

È possibile rimuovere la scheda microSD dal telefono ogni volta che il telefono è spento. Per rimuovere la scheda MicroSD mentre il telefono è acceso, si deve prima smontare la scheda di memoria dal telefono per evitare di danneggiare o corrompere la scheda stessa.

a Premere l'icona (...) nella schermata Home.

b Toccare **Impostazioni > Archiviazione**.

c Toccare **Smonta scheda SD**.

.

Ora è possibile rimuovere la scheda microSD dal telefono in modo sicuro.

### **Per formattare una scheda microSD**

a Premere l'icona (...) nella schermata Home.

- b Toccare **Impostazioni > Archiviazione**
- c Toccare **Formatta scheda SD**. Nella schermata che avvisa che la formattazione della scheda microSD cancellerà il contenuto, toccare

## **6.5 Condivisione della connessione dati mobile del telefono**

È possibile condividere la connessione dati mobile del telefono con un singolo computer tramite un cavo USB (tethering USB) oppure con un massimo di otto dispositivi contemporaneamente trasformando il telefono in un hotspot Wi-Fi portatile.

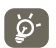

Le seguenti funzioni possono comportare dei costi aggiuntivi da parte del proprio operatore di rete. Possono essere previsti dei costi aggiuntivi anche nelle aree in cui il servizio è fornito in roaming.

#### **Per condividere la connessione dati del telefono tramite USB**

Utilizzare il cavo USB in dotazione con il telefono per collegare quest'ultimo a una porta USB del computer.

a Premere e tenere premuto il tasto multifunzione nota della schermata Home.

- b Toccare **Impostazioni > Altro > Tethering e hotspot portatile**.
- c Selezionare/deselezionare la casella di controllo **Tethering USB** per attivare/disattivare questa funzione.

**Per condividere la connessione dati del telefono come hotspot Wi-Fi portatile**

a Premere e tenere premuto il tasto multifunzione nella schermata Home.

b Toccare **Impostazioni di sistema > Altro > Tethering e hotspot portatile**.

c Selezionare\deselezionare la casella di controllo **Hotspot Wi-Fi portatile** per attivare/disattivare questa funzione.

#### **Per rinominare o proteggere l'hotspot portatile**

Quando è attivata l'opzione Hotspot Wi-Fi portatile, è possibile modificare il nome della rete Wi-Fi del telefono (SSID) e proteggere tale rete Wi-Fi.

a Premere e tenere premuto il tasto multifunzione nota della schermata Home.

b Toccare **Impostazioni > Altro > Tethering/hotspot portatile**.

c Toccare **Configurazione hotspot Wi-Fi** per modificare l'opzione SSID rete o impostare la protezione della rete.

d Toccare **Salva**.

## **6.6 Connessione a reti private virtuali**

Le reti VPN (Virtual Private Network) consentono di connettersi alle risorse all'interno di una rete locale protetta a partire da un punto esterno a tale rete. Le reti VPN sono comunemente implementate da aziende, scuole e altre istituzioni in modo che gli utenti possano accedere alle risorse della rete locale quando non sono nel campus o quando sono collegati a una rete wireless.

#### **Per aggiungere una rete VPN**

- a Premere il tasto Menu nella schermata Home.
- b Toccare **Impostazioni > Altro > Impostazioni VPN > Aggiungi profilo VPN**.
- c Toccare il tipo di VPN da aggiungere.
- d Nella schermata che si apre, seguire le istruzioni del proprio amministratore di rete per configurare ogni componente delle impostazioni VPN.
- e Premere il tasto Menu e toccare **Salva**.

La rete VPN viene aggiunta all'elenco nella schermata delle impostazioni VPN.

#### **Per connettersi a/disconnettersi da una rete VPN**

Per connettersi a una rete VPN:

- a Premere il tasto Menu nella schermata Home.
- b Toccare **Impostazioni > Altro > Impostazioni VPN**.
- c Vengono elencate le reti VPN aggiunte; toccare la VPN a cui si desidera connettersi.
- d Nella finestra di dialogo che si apre, inserire le credenziali richieste e toccare **Connetti**.

Per disconnettersi:

a Aprire il riquadro delle notifiche e toccare la notifica relativa alla connessione VPN.

#### **Per modificare/eliminare una rete VPN**

Per modificare una rete VPN:

a Premere il tasto Menu nella schermata Home.

- b Toccare **Impostazioni > Altro > Impostazioni VPN**.
- c Le reti VPN aggiunte vengono elencate nella schermata; toccare e tenere premuta la rete VPN da modificare.
- d Toccare l'opzione per **modificare la rete**.
- e Al termine, premere il tasto Menu e toccare **Salva**.

Per eliminare:

- a Toccare e tenere premuta la rete VPN da eliminare; nella finestra di dialogo che si apre, toccare **Elimina VPN**.
- b Toccare **OK** per confermare

## **7 Applicazioni multimediali**

## **7.1 Foto e Video**

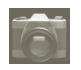

Il cellulare è dotato di una fotocamera che consente di scattare foto e acquisire video.

Prima di utilizzare la fotocamera, accertarsi di installare correttamente una scheda microSD per la memorizzazione di foto e video. Accertarsi inoltre di aprire il copriobiettivo di protezione per evitare di influenzare la qualità dell'immagine.

Per accedere a questa funzione, toccare la scheda Applicazione nella schermata Home, quindi toccare **Fotocamera**.

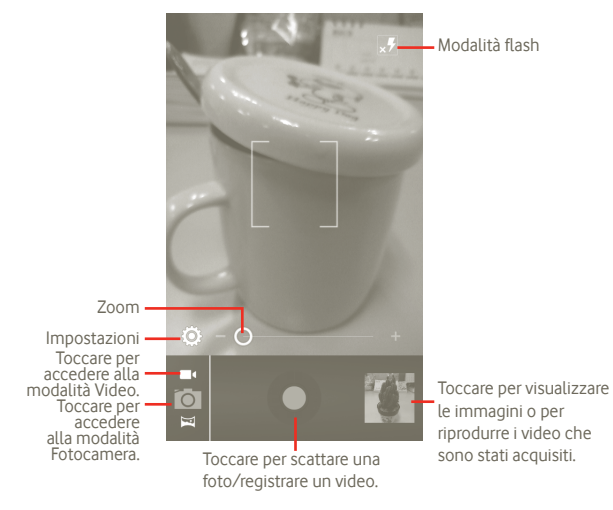

#### **Per scattare una foto**

Il display serve da mirino. Inquadrare l'oggetto o il paesaggio, quindi toccare l'icona **per scattare la foto che berrà salvata automaticamente.** 

#### **Per filmare un video**

Passare dalla modalità Fotocamera alla Video o accedere alla Videocamera direttamente dall'elenco delle applicazioni. Puntare l'obiettivo per inquadrare l'oggetto o il panorama, quindi toccare l'icona  $\lceil \bullet \rceil$  per avviare la registrazione. Toccare l'icona **per interrompere la ripresa. Il video viene salvato** automaticamente.

#### **Altre operazioni quando si riproduce una foto o un video:**

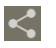

Toccare per condividere mediante MMS, e-mail ecc. la foto o il video appena ripresi.

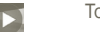

Toccare per riprodurre il video appena ripreso.

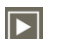

Toccare per immettere **Presentazione**.

## **7.1.1 Impostazioni nella modalità Inquadratura**

Prima di scattare una foto/riprendere un video, è possibile regolare una serie di impostazione in modalità fotogramma.

#### **Impostazioni della fotocamera**

- **ZSD** Scorrere verso destra per attivare; la foto verrà archiviata nel momento esatto in cui si preme il pulsante per acquisire una foto.
- **Registra località** Toccare per attivare/disattivare le informazioni sulla località registrate delle foto utilizzando la funzione GPS del telefono.
- **Suono otturatore** Toccare per attivare/disattivare il suono dell'otturatore.
- **Timer** Toccare per impostare il timer quando si scatta una foto o si gira un video.
- **Dimensione foto** Toccare per regolare la dimensione della foto.

#### **Impostazioni video/videocamera:**

- **Microfono** Toccare Attiivo/Disattivo per attivare/disattivare il microfono quando si riprende un video.
- **Durata video** Toccare per impostare la durata del video.
- **Qualità video** Toccare per impostare la qualità del video.
- **Modalità registrazione** Toccare per impostare Normale/Limite MM.
- **Reimposta predefiniti** Toccare per attivare l'opzione.

#### **Altre impostazioni:**

- **Modalità scena** Toccare per impostare la modalità Notte/Automatica. • **Esposizione** Toccare per impostare il tempo di esposizione durante la ripresa di un video/scatto di una foto • **Bilanciamento del**
- **bianco** Toccare per regolare i colori con diversi tipi di luce.
- **Intervallo time lapse** Toccare per impostare l'intervallo time lapse: disattivato, 1 sec, 1,5 sec, 2 sec, ecc.
- **Modalità acquisizione** Per scegliere una modalità differente: Normale, attivo, Auto-scena, Bellezza del viso, Scatto sorriso, Scatto con esp. EV.
- **Griglia** Toccare per attivare la griglia Attivo/Disattivo.

## **7.2 Galleria**

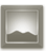

La funzione Galleria funge da lettore multimediale per la visualizzazione di foto e video. Inoltre è disponibile una selezione di altre operazioni per foto e video (fare riferimento alla pagina 74).

Per accedere a questa funzione, toccare la scheda Applicazione nella schermata Home, quindi toccare **Galleria**.

Da questo menu, è possibile accedere a una fotocamera o videocamera per scattare una foto o riprendere un video.

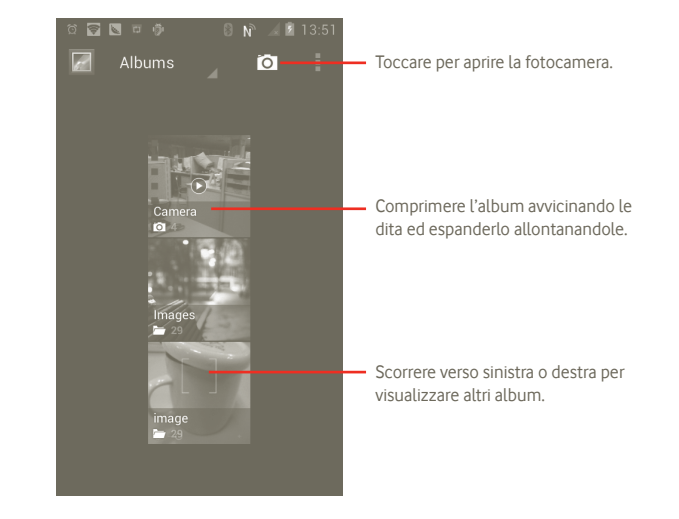

#### **Per visualizzare una foto/riprodurre un video**

Foto e video sono visualizzati in album nella **Galleria**.

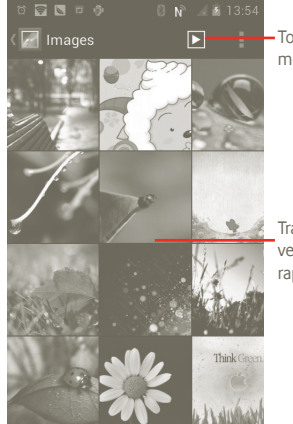

Toccare per visualizzare l'immagine in modalità presentazione.

Trascinare verso sinistra o verso destra per scorrere rapidamente l'album.

#### **Operazioni con le foto**

È possibile eseguire delle operazioni con le foto: ruotarle o tagliarle, condividerle con amici, impostarle come ID contatto o sfondo ecc.

Individuare la foto su cui si desidera lavorare, premere il in visualizzazione a tutto schermo.

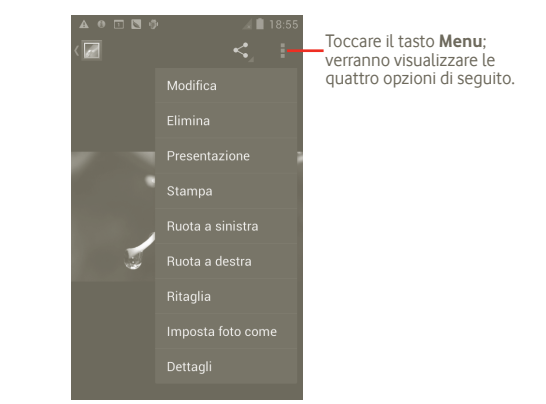

Per ritagliare una foto, toccare la foto per visualizzare i controlli e toccare **Menu > Ritaglia**. La cornice di ritaglio appare al centro dell'immagine. Selezionare la parte da ritagliare, toccare e salvare.

## **7.3 YouTube**

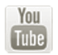

YouTube è un servizio online di condivisione video per visualizzare, scaricare e condividere video. Il servizio supporta una funzione di streaming che consente di guardare video quasi in contemporanea al download effettuato da Internet.

Per accedere a questa funzione, toccare la scheda Applicazione nella schermata Home, quindi toccare **YouTube**.

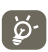

Dato che il servizio video è online, per accedere a YouTube il telefono deve disporre di una connessione alla rete.

Tutti i video in YouTube sono raggruppati in varie categorie, come i video consigliati, con più sottoscrizioni, più visualizzati, locali e interessanti.

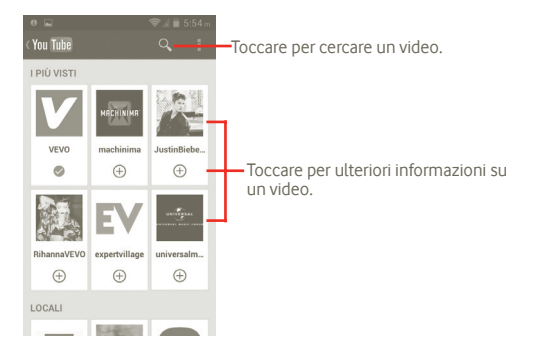

Premendo il tasto Menu nella schermata YouTube, è possibile valutare, condividere, indicare come preferito un video e così via. Per informazioni su queste funzionalità, visitare il sito Web: www.YouTube.com.

## **7.3.1 Visione di video**

Toccare un video per riprodurlo.

Toccare la schermata di riproduzione del video per visualizzare i comandi di riproduzione con cui è possibile impostare la pausa o per trascinare il dispositivo di scorrimento fino al punto del video che si desidera vedere.

Per uscire dalla schermata di riproduzione video, premere il tasto Indietro per tornare all'elenco dei video.

## **7.4 Musica**

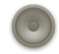

Questo menu permette di ascoltare i file audio trasferiti sulla scheda microSD del telefono. È possibile scaricare i file musicali della scheda microSD nel computer tramite un cavo USB.

Per accedere a questa funzione, toccare la scheda Applicazione nella schermata Home, quindi toccare **Musica**.

Tutti i brani sono classificati in quattro librerie: **Artisti**, **Album**, **Brani** e **Playlist**. Toccare una categoria e visualizzare l'elenco.

Il tasto **Cerca** agevola la ricerca dei brani nelle librerie.

Per eliminare un brano, premere il tasto Menu nella schermata di riproduzione, quindi toccare **Elimina** per rimuoverlo dalla scheda microSD.

Inoltre, è possibile impostare un brano come suoneria, premendo il tasto Menu nella schermata di riproduzione per visualizzare le opzioni, quindi toccando **Usa come suoneria**.

## **7.4.1 Riproduzione di musica**

Dalla schermata di una delle quattro librerie, toccare un brano per ascoltarlo.

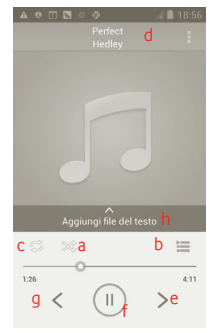

- a Toccare per riprodurre la playlist corrente in modalità casuale.
- b Toccare per aprire la playlist corrente.
- c Toccare per impostare la modalità di ripetizione: nessuna ripetizione, ripetizione della playlist, ripetizione del brano corrente.
- d Toccare e tenere premuto per ricercare altre informazioni.
- e Toccare per passare al brano successivo di un album, di una playlist o della riproduzione casuale.
- f Toccare per mettere in pausa/riprendere la riproduzione.
- g Toccare per passare al brano precedente di un album, di una playlist o della riproduzione casuale.
- h Visualizzare i file di testo

#### **Regolazione del volume**

Per regolare il volume, è possibile premere il tasto **Aumento del volume** e **Riduzione del volume**.

## **7.4.2 Uso di Party shuffle**

Le canzoni vengono visualizzate in ordine predefinito. Quando la funzione Party shuffle è attivata, alcuni brani sono selezionati e riprodotti in ordine casuale. Premere il tasto Men, quindi toccare **Party shuffle** per attivare questa funzione. Per disattivarla, premere di nuovo il tasto Menu, quindi toccare **Party Shuffle disattivato**.

## **7.4.3 Utilizzo delle playlist**

È possibile creare playlist per organizzare i brani memorizzati nella scheda.

Inoltre, è possibile aggiungere e ordinare brani all'elenco ed eliminare o rinominare la playlist.

#### **Per creare una playlist**

Premere il tasto Menu nella schermata di riproduzione per visualizzare le opzioni, toccare **Aggiungi a playlist**, quindi toccare **Nuova**, digitare il nome, infine toccare **Salva**.

#### **Per cambiare l'ordine dei brani in una playlist**

Accedere a una playlist e trascinare un brano verso l'alto o verso il basso per modificarne la posizione nella playlist.

#### **Per rimuovere un brano da una playlist**

Individuare il brano o la playlist da eliminare, toccarli e tenerli premuti o premere il tasto Menu nella schermata di riproduzione per visualizzare le opzioni, quindi toccare **Elimina**.

#### **Per rinominare una playlist**

Individuare la playlist da rinominare, toccarla e tenere premuto per visualizzare le opzioni, quindi toccare **Rinomina**. Al termine dell'operazione, toccare **Salva**.

## **8 Google Maps**

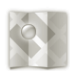

- **8.1 Informazioni sulla posizione**
- **8.1.1 Scegliere un'origine dati per determinare la propria posizione**

Premere il tasto Menu nella schermata Home, toccare **Impostazioni > Servizi di localizzazione**.

- Selezionare la casella di controllo di **Servizio localizz. Google** per impostare Wi-Fi e/o le reti mobili come fonte di dati di La mia posizione.
- Oppure selezionare la casella di **Satelliti GPS** per impostare GPS come fonte di dati di La mia posizione.

## **8.1.2 Aprire Google Maps e visualizzare La mia posizione**

Toccare la scheda Applicazioni nella schermata Home, quindi toccare **Mappe**.

#### Premere  $\triangleright$  e toccare **La mia posizione**.

La mappa viene centrata su un pallino blu, circondato da un cerchio blu. La posizione coperta si trova all'interno del cerchio blu.

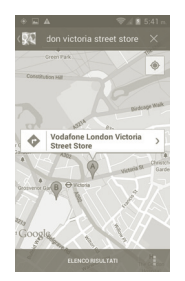

Per spostare la mappa, trascinarla con il dito.

È possibile anche aumentare/ridurre lo zoom toccando due volte su una posizione nella schermata.

Per cancellare tutta la cronologia delle mappe, toccare l'icona **E** > Cancella **mappa**.

## **8.2 Ricercare una posizione**

- a Quando si visualizza una mappa, toccare  $Q$  e digitare l'indirizzo a cui accedere.
- b Immettere un indirizzo, una città o il nome di un'azienda nella casella di ricerca.
- c Toccare l'icona di ricerca. Dopo qualche istante i risultati di ricerca vengono visualizzati sulla mappa, evidenziati da indicatori con etichette formate da lettere.

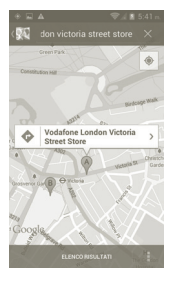

Toccare un indicatore per aprire un fumetto con l'etichetta. Toccare il fumetto per aprire una schermata contenente ulteriori informazioni sulla posizione.

## **8.3 Aggiungere una posizione agli Speciali**

Come con i segnalibri per gli indirizzi Web in Internet, è possibile aggiungere a Speciali una posizione per l'uso successivo.

#### **8.3.1 Come aggiungere una posizione a Speciali (o rimuoverla)**

- a Toccare una posizione e tenere premuto
- b Toccare il rettangolo dell'indirizzo visualizzato
- c Toccare la stella grigia nella parte superiore della schermata per aggiungere la posizione a Speciali. (O toccare una stella gialla per rimuovere la posizione da Speciali).

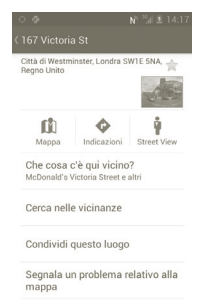

## **8.4 Ottenere indicazioni stradali per tragitti a piedi, con il trasporto pubblico o in auto**

#### **8.4.1 Ottenere l'itinerario consigliato di un viaggio**

a Premere  $\bullet$  nella schermata delle mappe.

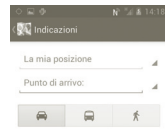

b Toccare la barra di immissione o per modificare il punto di partenza mediante uno dei metodi seguenti: inserire un indirizzo, usare La mia posizione, selezionare un punto di partenza sulla mappa, selezionare un elemento speciale o un indirizzo dai contatti o usare la cronologia di ricerca.

- c Effettuare la stessa procedura per il punto di destinazione.
- d Per le direzioni inverse, premere il tasto Menu e toccare **Inverti partenza e destinazione**.

e Selezionare una modalità di trasporto: auto, trasporto pubblico o a piedi.

f Toccare infine **OTTIENI INDICAZIONI**.

g In un elenco vengono visualizzati un paio di percorsi consigliati. Toccarne uno per visualizzare le indicazioni nei dettagli.

Per ottenere le indicazioni per il percorso inverso, aprire la finestra delle istruzioni del percorso, quindi premere il tasto Menu e selezionare **Percorso inverso**. Non è necessario inserire nuovamente i punti di partenza e destinazione.

## **8.4.2 Visualizzare un'anteprima dei percorsi consigliati e scegliere quello più adatto**

L'anteprima è disponibile nelle visualizzazioni di navigazione, satellitare e altre.

- Toccare la freccia sinistra o destra per visualizzare l'anteprima della tratta successiva o precedente del percorso.
- Per visualizzare le indicazioni stradali dettagliate, toccare **ELENCO INDICAZIONI**, premere il tasto Indietro per tornare alla visualizzazione precedente.

Nel selezionare il percorso preferito o più fattibile, i due fattori principali da considerare sono la distanza e il tempo. La distanza e l'orario stimato vengono visualizzati in alto nella schermata delle indicazioni stradali.

## **8.4.3 Ricercare posizioni lungo il percorso**

Per informazioni dettagliate, fare riferimento alla sezione 8.2.

## **8.4.4 Visualizzare il progresso del percorso e calcolare l'ora di arrivo stimata**

Per visualizzare il progresso del percorso, individuare la propria posizione, quindi con lo zoom arrivare a visualizzare l'intero percorso in una schermata, con le miglia completate e mancanti visualizzate.

Aprire un'altra schermata Indicazioni stradali in base alle posizioni corrente e di destinazione. Nei risultati viene indicata l'ora di arrivo stimata. L'orario di arrivo stimato non è disponibile per la modalità di trasporto pubblico.

## **8.4.5 Ottenere un percorso alternativo alla destinazione**

Se il traffico è lento lungo il percorso attuale o se si desidera semplicemente provare un percorso diverso, è possibile richiedere un percorso alternativo al servizio Navigatore di Google Maps.

Premere il tasto Menu e toccare l'opzione "**Percorso e alternative**". Toccare l'icona del percorso alternativo. Sulla mappa viene tracciato un percorso alternativo.

## **8.5 Disposizione dei livelli**

I livelli consentono di visualizzare le posizioni e informazioni aggiuntive sulla mappa. È possibile aggiungere più livelli o rimuoverne altri per regolare con precisione le informazioni di volta in volta visibili sulla mappa.

## **8.5.1 Per visualizzare più livelli**

- a Premere nella schermata delle mappe.
- b Scegliere i livelli da visualizzare.
- c Tra tutti i livelli disponibili (Traffico, Satellite, Latitudine e così via), selezionarne uno.

## **8.5.2 Per cancellare la mappa**

Una volta ottenute le indicazioni o effettuata la ricerca sulla mappa, è possibile cancellare gli indicatori/livelli creati con tali attività: premere il tasto Menu nella schermata delle mappe e toccare **Cancella mappa**.

## **8.5.3 Per visualizzare più livelli**

È possibile visualizzare più livelli da aggiungere alla mappa, come le mappe personali, le linee di transito o Wikipedia, ecc.

a Toccare l'opzione per **più mappe** in basso nella schermata.

b Tutti i livelli disponibili vengono elencati per la selezione.

## **8.6 Iscriversi a Latitude per la visualizzazione e la condivisione di posizioni degli amici**

Google Latitude consente di:

- visualizzare sulla mappa o in un elenco le posizioni degli amici.
- contattare rapidamente gli amici con un messaggio di testo, istantaneo o una telefonata.
- condividere, impostare, nascondere la propria posizione o uscire da Google Latitude.
- controllare chi visualizza la propria posizione e a che livello di dettaglio.

## **8.6.1 Per iscriversi a Latitude**

- a Premere il tasto Menu nella schermata delle mappe.
- b Toccare l'opzione per **accedere a Latitude**.
- Al termine dell'operazione, la voce di menu cambia in **Latitude**.

Per aprire Latitude, premere il tasto Menu nella schermata delle mappe, quindi toccare **Latitude**.

## **8.6.2 Per invitare gli amici a condividere le loro posizioni**

- a Premere il tasto Menu nella schermata Latitude, toccare Aggiungi amici.
- b Toccare **Seleziona da contatti** o **Aggiungi mediante indirizzo email**.
- c Selezionare i contatti prescelti, quindi toccare **Aggiungi amici** nella parte inferiore della schermata.
- Al termine, sarà inviato un invito agli amici che sono stati aggiunti.

Per rispondere a un invito, eseguire una delle azioni descritte di seguito:

- **Accetta e condividi** L'utente e l'amico possono visualizzare le rispettive posizioni.
- **Accetta, ma nascondi**  L'utente può visualizzare la posizione dell'amico, ma **la mia località** l'amico non può visualizzare la sua.
- **Non accettare** L'utente e l'amico non condividono informazioni sulla posizione.

## **8.6.3 Per visualizzare le posizioni degli amici**

È possibile visualizzare le posizioni degli amici su una mappa o in un elenco.

- **Visualizzazione mappa** All'apertura di Google Maps vengono visualizzate le posizioni degli amici con tanto di immagine.
- **Visualizzazione elenco** Premere il tasto Menu nella schermata delle mappe, quindi toccare Latitude. Gli amici vengono visualizzati in un elenco.

### **8.6.4 Per mettersi in contatto con gli amici**

Selezionare un contatto per comunicare con l'amico e impostare le opzioni di privacy.

- **Mostra sulla mappa** Per visualizzare la posizione dell'amico sulla mappa.
- **Chatta su Google Talk** Per inviare un messaggio istantaneo all'amico.
- **Invia email** Per inviare un'email all'amico.
- **Indicazioni stradali** Per ottenere indicazioni stradali fino alla posizione dell'amico.
- **Renditi invisibile a questo amico** Consente di nascondere la posizione all'amico.
- **Condividi la posizione solo a livello di città** Consente di condividere soltanto la città in cui ci si trova, non la strada e così via.
- **Rimuovi** Per rimuovere l'amico dall'elenco e interrompere del tutto la condivisione delle informazioni.

## **8.6.5 Per determinare le informazioni condivise**

È possibile controllare le informazioni da condividere con gli amici.

Premere il tasto Menu nella schermata delle mappe, toccare **Latitude**, toccare il proprio nome, quindi **Privacy**.

È possibile impostare le opzioni sulla privacy indicate di seguito:

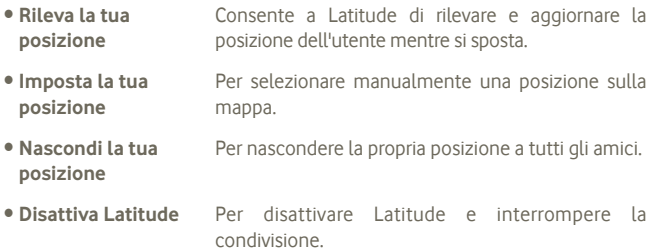

## **9 Altro**

## **9.1 File Manager**

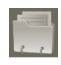

Per accedere a questa funzione, toccare la scheda Applicazione nella schermata Home, quindi toccare **File manager**.

**File Manager** funziona con la scheda SD anziché con la memoria del telefono. Per utilizzarlo, è necessario innanzitutto installare la scheda SD. Per le istruzioni relative all'inserimento della scheda SD, vedere a pagina 9.

**File Manager** consente di visualizzare i dati memorizzati nella scheda microSD, tra cui le applicazioni, i file multimediali scaricati da Android Market, YouTube o da altri siti, i video, le foto o i file audio realizzati, altri dati trasferiti tramite Bluetooth, cavo USB ecc.

Durante il download di un'applicazione dal PC alla scheda microSD, è possibile individuare l'applicazione su File Manager, quindi toccarla per installarla nel telefono.

File Manager permette di eseguire con grande efficienza le seguenti operazioni: creare (sotto)cartelle, aprire cartelle/file, visualizzare, rinominare, spostare, copiare, eliminare, riprodurre. condividere ecc.

## **9.2 Note**

Per accedere a questa funzione, toccare la scheda Applicazione nella schermata Home, quindi toccare **Note**.

Utilizzare **Note** per appuntarsi ispirazioni, idee, brani, cose da fare e tutto quello che si desidera tenere per consultarlo in seguito.

Le note esistenti possono essere inviate tramite messaggio o e-mail.

## **9.3 Video player**

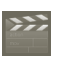

Per accedere a questa funzione, toccare la scheda Applicazione nella schermata Home, quindi toccare **Video player**.

**Video Player** è un piccolo lettore integrato che elenca tutti i video disponibili.

Toccare una voce da riprodurre nell'elenco. Durante la riproduzione, usare le icone funzionali Pausa, Avanti e Indietro secondo la necessità, premere il tasto Menu per l'immagine a tutto schermo oppure toccare la barra del tempo per andare a un punto da cui iniziare la riproduzione.

## **9.4 Ricerca vocale**

Per accedere a questa funzione, toccare la scheda Applicazione nella schermata Home, quindi toccare **Registratore audio**.

La ricerca vocale consente di eseguire la ricerca in base alla voce.

## **9.5 SyncMLClient**

Per accedere a questa funzione, toccare la scheda Applicazione nella schermata Home, quindi toccare **SyncMLClient**.

Per localizzare la fonte di sincronizzazione dall'altro lato occorre configurare il proprio account sul server host di sincronizzazione. Potrebbe anche essere richiesta una decisione sulle seguenti opzioni:

**Con chi sincronizzarsi:** per autenticare la propria identità sono richiesti nome account, nome utente e password.

**Come sincronizzarsi:** i tipi di sincronizzazione disponibili sono sincronizzazione a due vie, backup a server, ripristino da server, esportazione a server e importazione da server.

**Che cosa sincronizzare:** le applicazioni di sincronizzazione supportate sono Contatti e Calendario, ciascuna con un database protetto indipendente che non permette l'accesso anonimo.

**Quando sincronizzare:** durante il roaming, quando si modificano dati, quando si accende il telefono o a intervalli regolari (giornaliera, settimanale o mensile).

## **9.6 Radio**

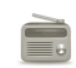

Il telefono è dotato di una radio (1) con funzione RDS (2). È possibile utilizzare l'applicazione come una radio tradizionale con i canali memorizzati o con informazioni visive parallele relative al programma radio sul display se si sintonizzano le stazioni offerte dal servizio Visual Radio.

Per accedere a questa funzione, toccare la scheda Applicazione nella schermata Home, quindi toccare **Radio**.

- (1) La qualità della ricezione radiofonica dipende dalla copertura della stazione ascoltata nell'area in cui ci si trova.
- (2) Dipende dall'operatore di rete e dal mercato di appartenenza.

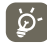

Per utilizzarla è necessario inserire l'auricolare che funziona come un'antenna collegata al telefono.

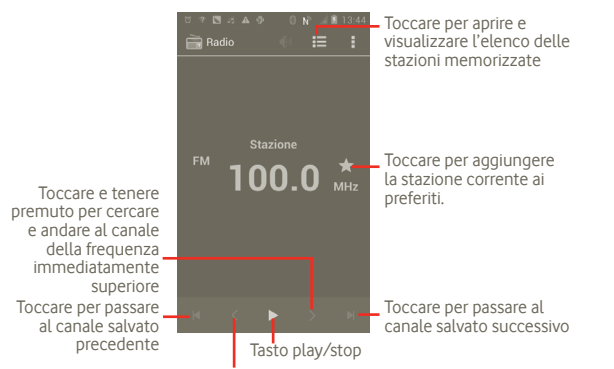

Toccare e tenere premuto per cercare e andare al canale della frequenza immediatamente inferiore

#### **Opzioni disponibili:**

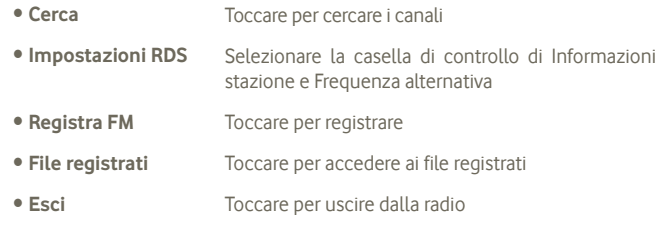

## **9.7 Torcia LED**

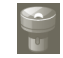

Per accedere a questa funzione, toccare la scheda Applicazione nella schermata Home, quindi toccare **Torcia LED**.

**Torcia LED** è un'applicazione che può fornire una comoda luce elettrica, che è possibile accendere o spegnere e regolarne la luminosità come desiderato.

## **9.8 Altre applicazioni (1)**

Le applicazioni precedenti nella sezione sono preinstallate nel telefono. Per leggere una breve introduzione delle applicazioni di terzi preinstallate, consultare la documentazione fornita con il telefono. Sono migliaia le applicazioni di terzi disponibili per il download nel telefono tramite Android Market.

## **10 Impostazioni**

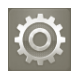

Per accedere a questa funzione, toccare la scheda Applicazione nella schermata Home, quindi **Impostazioni** dall'elenco visualizzato oppure premere il tasto multifunzione nella schermata Home e toccare **Impostazioni di sistema**.

## **10.1 Wireless e reti**

#### **10.1.1 Wi-Fi**

Wi-Fi permette di navigare in Internet senza utilizzare la scheda SIM ogniqualvolta ci si trovi in presenza di una rete wireless. Basta accedere alla schermata **Impostazioni Wi-Fi** e configurare il punto di accesso per connettere il telefono tramite la rete wireless.

Per istruzioni dettagliate sull'uso del Wi-Fi, consultare la sezione **6.1.2 Wi-Fi**.

#### **10.1.2 Bluetooth**

Su distanze brevi, Bluetooth consente al telefono di scambiare dati (video, immagini, musica e altro) con altri dispositivi supportati da Bluetooth (telefono, computer, stampante, cuffie, kit vivavoce e altro ancora).

Per ulteriori informazioni su Bluetooth, fare riferimento alla sezione **6.3 Connessione a dispositivi Bluetooth**

### **10.1.3 Utilizzo dati**

È possibile controllare i dettagli sull'utilizzo dei dati e impostare il limite per i dati mobili da controllare.

#### **10.1.4 Modalità aereo**

Selezionare la casella **Modalità aereo** per disattivare tutti i segnali wireless, compresi Wi-Fi e Bluetooth .

### **10.1.5 Impostazioni VPN**

Le reti private virtuali mobili (VPN mobile o mVPN) consentono a un dispositivo mobile di accedere alle risorse di rete e alle applicazioni software presenti sulla rete domestica, tramite una connessione su reti wireless o cablate. Le mVPN sono impiegate in ambienti in cui i lavoratori hanno bisogno di tenere aperte le sessioni applicative per tutta la giornata lavorativa, poiché l'utente si trova a connettersi tramite varie reti wireless, incontrare lacune nella copertura o sospendere e riavvia il dispositivo per risparmiare l'energia della batteria. Una rete VPN convenzionale non è in grado di sopravvivere a tali eventi poiché il tunnel di rete viene interrotto, causando la disconnessione delle applicazioni, sospensioni, errori o addirittura il blocco del dispositivo stesso.

Per ulteriori informazioni su VPN, fare riferimento alla sezione **6.6 Connessione a reti private virtuali**.

#### **10.1.6 Tethering e hotspot portatile**

Questa funzione consente di condividere la connessione dati del telefono cellulare tramite USB o come punto di accesso Wi-Fi portatile (consultare la sezione 6.5).

## **10.1.7 NFC (1)**

Near Field Communication (NFC) è una nuova tecnologia per comunicazioni wireless a corto raggio che consente agli utenti mobili di leggere e scrivere tag NFC, in coppia con altri dispositivi NFC e persino di effettuare pagamenti rapidi e sicuri con il cellulare. Con la tecnologia NFC attivata, è possibile utilizzare questa applicazione per aprire, utilizzare e organizzare i tag da ricercare.

Per accedere a questa funzione, toccare la scheda Applicazione nella schermata Home, quindi selezionare l'opzione per **avviare le attività NFC**.

Il nuovo smartphone Vodafone viene fornito con la tecnologia Near Field Communication (o NFC) integrata per maggiore facilità.

Con un semplice tocco su uno sticker abilitato per NFC ("tag"), il telefono esegue immediatamente un'azione o una serie di azioni preprogrammata, ad esempio l'avvio di una app, l'impostazione del Wi-Fi o persino l'accesso a Facebook.

Per cominciare sono inclusi qui due sticker programmabili gratuiti.

## **10.1.8 Reti mobili**

#### **Dati attivati**

Se non si ha la necessità di trasmettere dati a tutte le reti mobili, deselezionare la casella **Dati attivati** per evitare di sostenere costi elevati per l'uso di dati su reti mobili di gestori locali, specialmente se non si dispone di un contratto per il traffico dati su rete mobile.

#### **Roaming dati**

Se non si ha la necessità di trasmettere dati su reti mobili di altri gestori, deselezionare la casella di controllo **Roaming dati** per evitare l'aumento dei costi telefonici a causa del roaming.

#### **Modalità rete**

Toccare per selezionare la modalità di rete preferita: solo WCDMA, solo GSM e GSM/WCDMA automatico.

### **Nomi punti di accesso**

Toccare per immettere le opzioni GSM/UMTS, in cui è possibile visualizzare i nomi dei punti di accesso, selezionare solo le reti 2G o un operatore di rete.

### **Operatori di rete**

È possibile selezionare la rete preferita da questo menu.

## **10.2 Suono**

Usare queste impostazioni per configurare molti aspetti delle suonerie di chiamata e notifica, della musica e di altre impostazioni audio.

• **Volume** Toccare per impostare il volume per chiamate in

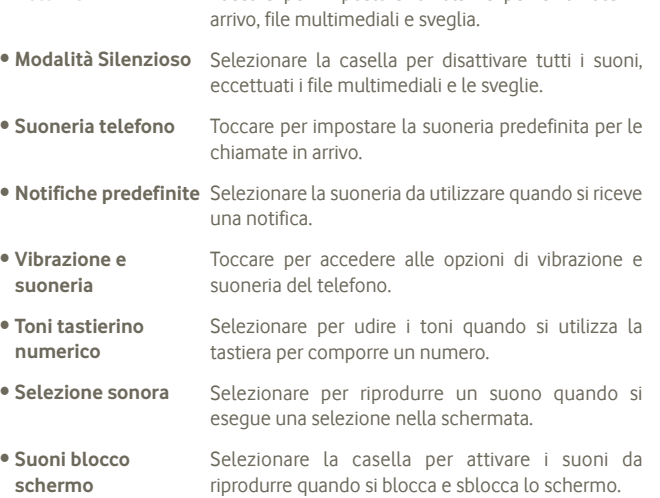

• **Feedback aptico** Selezionare per fare in modo che il telefono vibri quando si toccano i tasti e si eseguono determinate azioni sull'interfaccia.

## **10.3 Display**

- **Luminosità** Toccare per regolare la luminosità dello schermo o selezionare Luminosità automatica.
- **Orientamento** Selezionare per attivare l'orientamento automatico ruotando il telefono.

• **Aspetto del menu** Toccare per selezionare, quindi esaminare Impostazioni quando si preme a lungo il tasto multifunzione nella schermata Home.

• **Sospensione** Toccare per impostare il timeout dello schermo.

## **10.4 Registrazione**

Utilizzare le impostazioni per Scheda SD e memoria per monitorare lo spazio utilizzato e disponibile sul telefono e sulla scheda microSD, per gestire la scheda microSD e, se necessario, per ripristinare il telefono, cancellando tutti i dati personali.

## **10.4.1 Scheda SD**

#### **Spazio totale e Spazio disponibile**

Viene elencata la quantità di spazio presente su qualsiasi scheda microSD installata nel telefono e la quantità utilizzata per archiviare foto, video, musica e altri file.

### **Smonta scheda SD**

Consente di smontare la scheda microSD dal telefono in modo che sia possibile formattarla o rimuoverla in modo sicuro quando il telefono è acceso. Questa impostazione non è selezionabile se non c'è una scheda microSD installata, se essa è già stata smontata o se si è montata la scheda microSD sul computer.

#### **Formatta scheda SD**

Consente di cancellare in modo definitivo tutti i contenuti di una scheda microSD e la prepara per l'utilizzo con il telefono. È necessario smontare una scheda microSD prima di poterla formattare.

#### **10.4.2 Archiviazione interna**

#### **Spazio disponibile**

Toccare per visualizzare la quantità di spazio di archiviazione interno del telefono utilizzato dal sistema operativo, dai suoi componenti, dalle applicazioni (incluse quelle scaricate) e dai dati permanenti e temporanei.

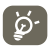

 Se viene visualizzato un messaggio di avviso relativo allo spazio limitato della memoria del telefono, sarà richiesto di liberare spazio eliminando applicazioni non desiderate, file scaricati e così via.

## **10.5 Batteria**

Toccare per aprire un elenco delle applicazioni e dei componenti del sistema operativo utilizzati dall'ultima volta che il telefono è stato collegato a una fonte di alimentazione; le voci sono elencate in ordine di quantità di energia consumata. Toccare un'applicazione nell'elenco per visualizzare i dettagli sul suo consumo di energia e, se disponibile, toccare un pulsante per aprire una schermata di impostazioni o informazioni relative a tale componente o applicazione.

## **10.6 Applicazioni**

È possibile utilizzare Impostazioni applicazione per visualizzare i dettagli delle applicazioni installate sul telefono, per gestirne i dati e forzarne l'interruzione, nonché per scegliere se si desidera consentire l'installazione di applicazioni ottenute da siti Web e tramite email.

## **10.7 Servizi di localizzazione**

Utilizzare le impostazioni del servizio di localizzazione al fine di impostare le preferenze per l'utilizzo e la condivisione della propria posizione quando si cercano informazioni e si utilizzano applicazioni che rilevano la posizione, come Google Maps. È inoltre possibile configurare impostazioni che contribuiscono a garantire la sicurezza del telefono e dei dati in esso contenuti.

#### **Servizio localizz. Google**

Selezionare per utilizzare le informazioni delle reti Wi-Fi e mobili al fine di determinare la propria posizione approssimativa da utilizzare in Google Maps, quando si esegue una ricerca e così via. Quando si seleziona questa opzione, viene chiesto se si accetta di condividere la propria posizione in modo anonimo con il servizio di localizzazione di Google.

#### **Utilizza satelliti GPS**

Selezionare per utilizzare il ricevitore satellitare del sistema GPS (Global Positioning System) del telefono al fine di determinare la propria posizione con una precisione nell'ordine di qualche metro ("livello strada"). La procedura di accesso al satellite GPS e di impostazione della posizione specifica del telefono per la prima volta richiede un massimo di 5 minuti. È necessario posizionarsi in un punto con una chiara visibilità del cielo ed evitare di muoversi. Successivamente, al GPS sono necessari solo 20-40 secondi per identificare la posizione precisa dell'utente.

## **10.8 Protezione**

#### **10.8.1 Configura blocco schermo**

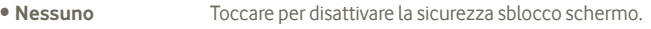

- **Scorrimento** Toccare e far scorrere per sbloccare lo schermo.
- **Pattern** Toccare per creare un pattern per sbloccare lo schermo.
- **PIN** Toccare per immettere un PIN numerico per sbloccare lo schermo.
- **Password** Toccare per immettere una password per sbloccare lo schermo.

## **10.8.2 Blocco scheda SIM**

### **Configuraz. blocco scheda SIM**

Consente di aprire una schermata in cui è possibile configurare il PIN richiesto per l'uso del telefono e modificare i dati PIN SIM.

## **10.8.3 Password**

### **Rendi visibili le password**

Selezionare per mostrare le password durante l'inserimento.

## **10.8.4 Amministratori dispositivo**

Toccare per aggiungere o rimuovere amministratori del dispositivo.

## **10.8.5 Archivio di credenziali**

#### **Credenziali attendibili**

Selezionare per consentire alle applicazioni di accedere all'archivio crittografato di certificati di protezione con le relative password e altre credenziali del telefono. Si può utilizzare l'archivio di credenziali per stabilire determinati tipi di connessione VPN e Wi-Fi. Se non è stata impostata una password per l'archivio di credenziali, questa impostazione non è selezionabile.

#### **Installa da scheda SD**

Toccare per installare un certificato di protezione da una scheda microSD.

## **Cancella archivio**

Toccare per eliminare il contenuto dell'archivio di protezione e azzerarne le password.

## **10.9 Lingua e tastiera**

Utilizzare le impostazioni di Lingua e immissione per selezionare la lingua per il testo sul telefono e per configurare la tastiera a schermo, comprese le parole aggiunte al dizionario.

## **10.9.1 Lingua**

Toccare per selezionare la lingua e l'area desiderata.

## **10.9.2 Tastiera Android**

Per i telefoni con tastiere fisiche, deselezionare questa opzione per disattivare la tastiera a schermo.

Le impostazioni della tastiera Android riguardano la tastiera a schermo che è inclusa nel telefono. Le funzioni di correzione e di inserimento delle maiuscole influiscono su tutte le lingue, tra cui l'inglese) della tastiera. Di seguito sono riportate le opzioni disponibili:

#### • **Lingue di input**

Toccare per impostare la lingua di immissione.

#### • **Maiuscole automatiche**

Selezionare per fare in modo che la tastiera a schermo inserisca automaticamente la maiuscola per la prima lettera della prima parola dopo un punto, della prima parola in un campo di testo e di ogni parola nei campi del nome.

#### • **Vibrazione tasti**

Selezionare per fare in modo che il telefono vibri brevemente ogni volta che si tocca un tasto della tastiera a schermo.

#### • **Suono tasti**

Selezionare per fare in modo che venga riprodotto un breve suono ogni volta che si tocca un tasto della tastiera a schermo.

#### • **Popup con press. tasto**

Selezionare o deselezionare la casella di controllo per attivare/disattivare la funzione.

#### • **Tasto input vocale**

Toccare per visualizzare o nascondere il pulsante Mic sulla tastiera.

#### • **Correzione automatica**

Per correggere errori ortografici comuni.

#### • **Mostra suggerimenti correzioni**

Per mostrare le parole suggerite durante la digitazione.

## **10.9.3 Impostazioni di Ricerca vocale**

Toccare per impostare gli elementi di riconoscimento vocale di Google:

- **Lingua** Selezionare una lingua per la scrittura
- **Uscita vocale** Impostare l'output sempre con voce o solo vivavoce.
- **Blocca parole offensive** Selezionare questa casella di controllo per nascondere i risultati di voci riconosciute come offensive
- **Rilevamento parole hot** Selezionare o deselezionare la casella di controllo per attivare/disattivare la funzione.

## **10.9.4 Impostazioni di sintesi vocale (1)**

È possibile utilizzare Impostazioni di sintesi vocale per configurare il sintetizzatore vocale di Android per le applicazioni che lo supportano, come **TalkBack** 

Se non si dispone di dati del sintetizzatore vocale installati, è disponibile solo l'impostazione Installa dati vocali.

#### **Ascolta un esempio**

Toccare per riprodurre un breve esempio del sintetizzatore vocale utilizzando le impostazioni correnti.

#### **Installa dati vocali**

Se il telefono non dispone di dati del sintetizzatore vocale installati, connettersi ad Android Market e accedere alla guida della procedura di download e installazione dei dati. Questa impostazione non è disponibile se i dati sono già installati.

#### **Velocità voce**

Toccare per aprire una finestra di dialogo in cui è possibile selezionare la velocità della voce del sintetizzatore.

#### **Lingua**

Toccare per aprire una finestra di dialogo in cui è possibile selezionare la lingua del testo che il sintetizzatore deve leggere.

## **10.10 Backup e ripristino**

#### **Backup dati utente**

Selezionare la casella di controllo per eseguire il backup delle impostazioni del telefono e di altri dati applicativi nei server Google, utilizzando il proprio account Google. Se si sostituisce il telefono, le impostazioni e i dati di cui è stata creata una copia di backup vengono ripristinati nel nuovo telefono al primo accesso al proprio account Google. Selezionando questa opzione, viene eseguito il backup di un'ampia gamma di impostazioni e dati, tra cui le password Wi-Fi, i segnalibri, l'elenco delle applicazioni installate, le parole aggiunte al dizionario utilizzato dalla tastiera a schermo e la maggior parte delle impostazioni configurate mediante l'applicazione Impostazioni. Se si deseleziona questa opzione, si interrompe il backup delle impostazioni e gli eventuali backup esistenti vengono eliminati dai server di Google.

#### **Ripristino automatico**

Selezionare questa casella di controllo per ripristinare le impostazioni o gli altri dati di cui è stato eseguito il backup quando si reinstalla un'applicazione.

#### **Ripristino dati di fabbrica**

Consente di cancellare tutti i dati personali dall'archivio interno del telefono, comprese le informazioni relative al proprio account Google, qualsiasi altro account, le impostazioni di sistema e delle applicazioni e qualsiasi applicazione scaricata. Con il ripristino del telefono non sarà cancellato nessun aggiornamento del software del sistema scaricato, né alcun file sulla scheda microSD, ad esempio musica o foto. Se si ripristina il telefono in questo modo, viene chiesto di inserire nuovamente lo stesso tipo di informazioni immesse al primo avvio di Android.

Se non è possibile accendere il telefono, esiste un'alternativa per eseguire il ripristino dei dati di fabbrica utilizzando i tasti. Tenere premuti contemporaneamente i tasti di aumento volume e di accensione fino all'illuminazione dello schermo.

## **10.11 Account**

Utilizzare queste impostazioni per aggiungere, rimuovere e gestire il proprio account Google e altri account supportati. È inoltre possibile utilizzare queste impostazioni per controllare se e come tutte le applicazioni inviano, ricevono e sincronizzano i dati in base a programmazioni proprie e se tutte le applicazioni possono sincronizzare automaticamente i dati dell'utente.

Gmail, Google Calendar e altre applicazioni potrebbero anche presentare impostazioni proprie per controllare la modalità di sincronizzazione dei dati; vedere le sezioni su tali applicazioni per informazioni dettagliate.

### **10.11.1 Impostazioni generali di sincronizzazione**

#### **Dati in background**

Selezionare per consentire alle applicazioni di sincronizzare i dati in background, anche se non sono in uso. Deselezionare questa impostazione può consentire di preservare la batteria e riduce (ma non abbatte completamente) l'utilizzo dei dati.

#### **Sincronizzazione Automatica**

Selezionare per consentire alle applicazioni di sincronizzare i dati in base a programmazioni proprie. Se si deseleziona questa opzione, è necessario toccare un account nell'elenco in questa schermata, premere il tasto Menu e toccare **Sincronizza ora** per sincronizzare i dati per tale account.

La sincronizzazione automatica dei dati è disattivata se non è selezionata l'opzione **Dati in background**. In tal caso, la casella di controllo **Sincronizzazione automatica dei dati** non è selezionabile.

### **10.11.2 Gestisci account**

Il resto di questa schermata elenca gli account Google e altri account aggiunti al telefono. Se si tocca un account in questa schermata, si apre la relativa schermata Account.

Questa schermata contiene opzioni diverse a seconda del tipo di account. Per gli account Google, elenca le tipologie di dati che è possibile sincronizzare sul telefono, con caselle di controllo utilizzabili per attivare e disattivare la sincronizzazione per ogni tipo. È possibile anche premere il tasto Menu e toccare **Sincronizza ora** per sincronizzare i dati. Toccare **Rimuovi account** per rimuovere l'account e tutti i dati relativi (contatti, messaggi, impostazioni  $erc$ ).

## **10.12 Data e ora**

Utilizzare queste impostazioni per impostare le preferenze di visualizzazione di data e ora.

#### **Automatiche**

Selezionare la casella per ottenere i valori forniti dalla rete mobile. Deselezionare per impostare i valori manualmente.

#### **Imposta data**

Toccare per aprire una finestra di dialogo in cui è possibile impostare manualmente la data del telefono.

#### **Imposta ora**

Apre una finestra di dialogo in cui è possibile impostare l'ora del telefono.

#### **Seleziona fuso orario**

Toccare per aprire una finestra di dialogo in cui è possibile impostare il fuso orario del telefono.

#### **Usa formato 24 ore**

Selezionare per visualizzare l'ora nel formato 24 ore.

#### **Seleziona formato data**

Toccare per aprire una finestra di dialogo in cui è possibile selezionare il formato per la visualizzazione delle date.

## **10.13 Accesso facilitato (1)**

È possibile utilizzare Impostazioni di accesso facilitato per configurare eventuali plug-in di accesso facilitato installati sul telefono.

#### **TalkBack**

Selezionare la casella di controllo per installare un sintetizzatore vocale che sintetizzi le etichette o i nomi delle voci quando si naviga nell'interfaccia utente del telefono.

#### **Testo grande**

Selezionare la casella di controllo per utilizzare testo di grandi dimensioni nella schermata.

#### **Il tasto Fine consente di terminare le chiamate**

Selezionare la casella di controllo per terminare una chiamata premendo il tasto di accensione durante la chiamata.

## **10.14 Sviluppo**

La schermata Sviluppo contiene impostazioni utili per lo sviluppo di applicazioni Android. Per informazioni complete, compresa la documentazione sulle applicazioni di Android e sugli strumenti di sviluppo, visitare il sito Web per sviluppatori Android (http://developer.android.com).

- **Debug USB:** selezionare per consentire agli strumenti di debug su un computer di comunicare con il telefono tramite una connessione USB.
- **Rimani attivo:** selezionare per evitare che la luminosità dello schermo si abbassi e che lo schermo si blocchi quando il telefono è collegato a un caricabatterie o a un dispositivo USB che fornisce l'alimentazione. Non utilizzare questa impostazione con un'immagine statica sul telefono per lunghi periodi di tempo, altrimenti tale immagine potrebbe rimanere impressa sullo schermo.
- **Consenti posizioni fittizie:** selezionare per consentire a uno strumento di sviluppo su un computer di controllare la presunta posizione del telefono anziché utilizzare gli strumenti interni del telefono a questo scopo.

## **10.15 Info sul telefono**

Include tutta una serie di informazioni che spaziano da Informazioni legali, Numero modello, Versione firmware, Versione banda di base, Versione kernel, Numero build a quelle sotto elencate:

#### **Stato**

Questa funzione permette di visualizzare informazioni quali livello di carica della batteria, numero di telefono personale, rete, intensità del segnale, tipo di rete per cellulari, stato del servizio, roaming, stato della rete per cellulari, IMEI, IMEI SV, indirizzo MAC Wi-Fi, indirizzo Bluetooth, tempo di attività.

#### **Informazioni legali**

Toccare per visualizzare le informazioni legali.

#### **Aggiornamenti software**

Toccare per controllare gli aggiornamenti del sistema.

## **11 Servizi supplementari del telefono**

## **11.1 Android Manager**

È possibile scaricare gratuitamente gli aggiornamenti del software Android Manager PC Suite dal sito Web: www.vodafone.com/smart3.

Il software PC Suite comprende:

#### • **Rubrica**

Consente di memorizzare le voci di contatto e disporre di un backup in caso di perdita, rottura, cambio del telefono.

#### • **Messaggi**

Consente di scrivere messaggi dal computer, anziché utilizzare la tastiera a schermo del telefono. Consente inoltre di gestire i messaggi.

#### • **Foto**

Consente di importare in modo semplice le foto dal PC o dal telefono e di organizzarle in vari album.

#### • **Video**

Consente di riprodurre i file video dal PC e di caricarli in una cartella del telefono.

#### • **Musica**

Consente di trovare rapidamente i preferiti sul PC, gestire la raccolta e impostare le playlist per il lettore musicale del telefono.

#### • **Applicazione**

Consente di importare le applicazioni mobili scaricate e di installarle sul telefono al momento della sincronizzazione.

#### • **File**

Consente di organizzare i file del telefono con pochi clic, in modo da visualizzarli nelle applicazioni desiderate del telefono.

#### • **Sincronizzazione**

Consente di sincronizzare i dati tra i contatti e il calendario di Outlook/Outlook Express e quelli del telefono.

#### **Sistemi operativi supportati**

Windows XP/Vista/Windows 7.

## **11.2 Aggiornamento FOTA**

È possibile aggiornare il software del telefono utilizzando lo strumento di aggiornamento FOTA (Firmware Over-The-Air).

Per accedere agli **Aggiornamenti software**, aprire il riquadro delle notifiche e toccare l'icona **tol**, quindi premere Info sul telefono > Aggiornamenti software. In alternativa, toccare l'icona **e** e accedere a Impostazioni > Info **sul telefono > Aggiornamenti software.** Toccare **Controlla per aggiornamento** e il telefono eseguirà la ricerca del software più recente. Se si desidera aggiornare il sistema, toccare il pulsante Download, quindi toccare Installa per completare l'aggiornamento. Il software del telefono sarà così aggiornato alla versione più recente.

È opportuno attivare la connessione dati prima di cercare gli aggiornamenti.

Le impostazioni per gli intervalli di controllo automatico e i promemoria di aggiornamento sono disponibili anche dopo il riavvio del telefono.

Se si è scelto il controllo automatico, quando il sistema individua una nuova versione, nella barra di stato viene visualizzata l'icona . Toccare la notifica per accedere direttamente a **Aggiornamenti software**.

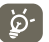

Durante il download o l'aggiornamento FOTA, per evitare errori nell'individuazione dei pacchetti di aggiornamento corretti, non modificare il percorso di archiviazione predefinito.

## **12 Informazioni per la sicurezza**

## **Simboli**

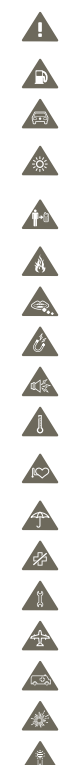

Leggere la sezione Informazioni per la sicurezza nel presente documento a pagina 114

Non utilizzare durante il rifornimento del veicolo

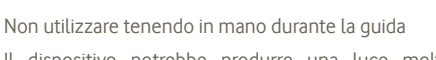

- Il dispositivo potrebbe produrre una luce molto luminosa o lampeggiante
- Durante l'utilizzo, assicuratevi che la distanza tra l'apparecchio ed il vosto corpo o il vostro orecchio sia almeno 10 mm
- Non gettare nel fuoco
- Le parti piccole potrebbero causare il rischio di soffocamento
- Evitare il contatto con supporti magnetici
- Il dispositivo potrebbe produrre un suono a volume elevato
- Evitare le temperature estreme
- Mantenere a distanza da pacemaker e altri dispositivi medicali personali
- Evitare il contatto con i liquidi; mantenere asciutto
- Spegnere dove richiesto negli ospedali e nelle strutture mediche
- Non tentare di smontare
- Spegnere quando richiesto negli aeromobili e negli aeroporti
- Non confidare sul dispositivo per le comunicazioni di emergenza
- Spegnere in ambienti a rischio di esplosione
- Utilizzare solo accessori approvati

#### **Informazioni per la sicurezza Esposizione alle radiofrequenze (RF)**

#### **Informazioni generali sull'energia RF**

Il telefono contiene un trasmettitore e un ricevitore per la trasmissione e la ricezione di energia RF (se il telefono è acceso). Durante le comunicazioni con il telefono, il sistema di gestione delle chiamate controlla il livello di potenza al quale il telefono trasmette.

#### **Tasso specifico di assorbimento**

Il dispositivo mobile è un ricetrasmettitore radio ed è stato progettato per non superare i limiti stabiliti in merito all'esposizione alle onde radio specificati dalle linee guida internazionali. Tali linee guida sono state sviluppate dall'organizzazione scientifica indipendente ICNIRP e includono i limiti di sicurezza che garantiscono la protezione di tutte le persone, indipendentemente da età e condizioni di salute.

Per le linee guida viene impiegata un'unità di misura denominata SAR (Specific Absorption Rate, tasso specifico di assorbimento). Il limite SAR per i dispositivi mobili è pari a 2 W/kg e il più alto valore SAR testato sul presente dispositivo quando utilizzato all'orecchio equivale 0,543 W/kg (1). Poiché offrono una varietà di funzioni, i dispositivi mobili possono essere utilizzati in altre posizioni, ad esempio sul corpo, come descritto nel presente documento.

Poiché il valore SAR viene misurato utilizzando la massima potenza di trasmissione del dispositivo, il valore effettivo durante l'uso è solitamente inferiore a quello indicato sopra. Ciò è dovuto alla selezione automatica del livello di potenza del dispositivo per garantire che venga impiegata soltanto la potenza minima necessaria alla comunicazione con la rete.

#### **Funzionamento sul corpo**

Importanti informazioni per la sicurezza circa l'esposizione alle radiazioni da radiofrequenze (RF).

Per garantire la conformità alle linee guida relative all'esposizione alle radiofrequenze, è necessario utilizzare il telefono ad una distanza minima di 10 mm dal corpo.

La non osservanza di tali istruzioni potrebbe comportare un'esposizione alle radiofrequenze superiore ai limiti definiti dalle linee guida.

Il valore massimo SAR testato sul presente modello di cellulare per un utilizzo vicino al corpo e conformemente alla norma è di 0,757 W/kg. Benché i livelli SAR siano variabili in funzione dei telefoni e dei modi di utilizzo, sono tuttavia tutti conformi alle normative internazionali e alla direttiva europea in vigore in materia di esposizione alle radiofrequenze.

#### **Limitazione dell'esposizione ai campi a radiofrequenza**

L'OMS (Organizzazione Mondiale della Sanità, o WHO, World Health Organization) afferma che le attuali informazioni scientifiche non indicano la necessità di precauzioni particolari per l'uso dei telefoni cellulari.

Tuttavia, se i singoli utilizzatori sono preoccupati, possono scegliere di limitare la propria esposizione o quella dei loro figli, limitando la durata delle chiamate, o utilizzando auricolari o dispositivi "viva voce" per tenere il telefono cellulare lontano dal corpo e dalla testa.

(1) I test vengono eseguiti in conformità allo standard IEC PT62209-1.

Per ulteriori informazioni su questo argomento, vi invitiamo a consultare il documento dell'OMS (Promemoria n. 193, Campi elettromagnetici e salute pubblica, I telefoni mobili e le loro stazioni radio base) disponibile al seguente indirizzo: http://www.who.int/docstore/ peh-emf/publications/facts\_press/ifact/it\_193.htm.

#### **Informazioni sulle normative**

I seguenti avvisi e le seguenti approvazioni sono applicabili in determinate regioni, come specificato.

#### **Vodafone 975:**

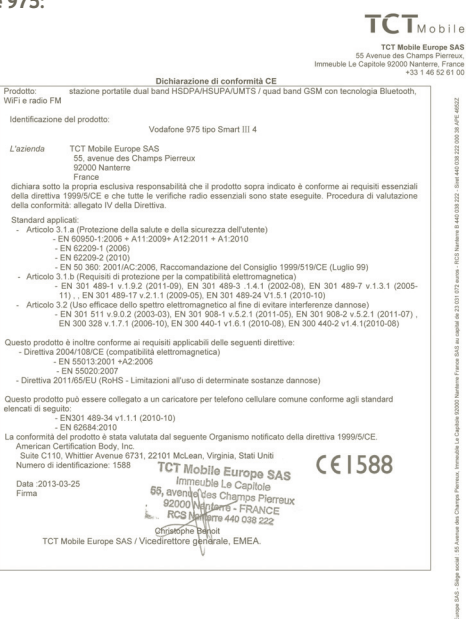

**Vodafone 975N:**

**Dradatte** 

L'azienda

Firma

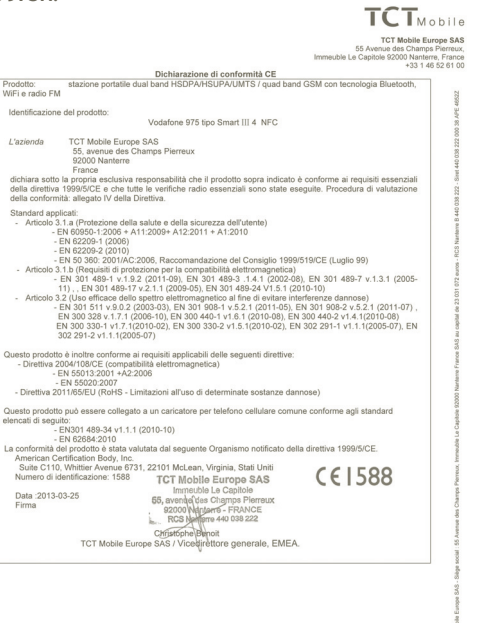

TCT Mobile Europe SAS - Siège social : 55 Avenue des Champs Pierreux, Immeuble Le Capitole 92000 Nanterre France SAS au capital de 23 031 072 euros - RCS Nanterre B 440 038 222 - Siret 440 038 222 000 38 APE 4652Z

TCT Mobile Europe SAS - Siège social : 55 Avenue des Champs Pierreux, Immeuble Le Capitole 92000 Nanterre France<br>SAS au capital de 23 031 072 euros - RCS Nanterre B 440 038 222 - Siret 440 038 222 000 38 APE 4652Z

#### **Distrazione**

#### **Guida**

Per ridurre il rischio di incidenti, rivolgere costantemente l'attenzione alla guida. L'uso del telefono durante la guida (anche se tramite la funzione Vivavoce) costituisce una distrazione che aumenta il rischio di incidenti. Osservare le leggi e le norme locali che limitano l'utilizzo dei dispositivi senza fili durante la guida.

#### **Utilizzo di macchinari**

Durante l'utilizzo di macchinari, per ridurre il rischio di incidenti, prestare costantemente attenzione alle operazioni da svolgere.

#### **Uso del prodotto**

#### **Informazioni generali sull'uso**

L'utente è il solo responsabile dell'uso del telefono e delle conseguenze derivanti dall'uso dello stesso.

Spegnere sempre il telefono nei casi in cui il suo utilizzo non sia consentito. L'uso del telefono è soggetto alle misure di sicurezza volte alla protezione degli utenti e del relativo ambiente.

- Maneggiare sempre con cura il telefono e i relativi accessori e conservarli in un luogo pulito e privo di polvere.
- Non esporre il telefono o i relativi accessori a fiamme libere o a prodotti di tabaccheria accesi.
- Non esporre il telefono o i relativi accessori a sostanze liquide, condensa o umidità elevata.
- Non lasciare cadere, gettare o tentare di piegare il telefono e i relativi accessori.
- Per la pulizia del telefono o dei relativi accessori, non utilizzare sostanze chimiche aggressive, solventi detergenti o sostanze spray.
- Non verniciare il telefono o i relativi accessori.
- Non tentare di smontare il telefono o i relativi accessori. A tale scopo, rivolgersi esclusivamente al personale autorizzato.
- Non esporre il telefono o i relativi accessori a temperature estreme (minimo -10 e  $m$ assimo +50 °C).
- Per lo smaltimento dei prodotti elettronici, verificare le norme locali.

Non collocare il telefono nella tasca posteriore di pantaloni o gonne, onde evitare di romperlo sedendosi.

#### **Bambini**

Tenere il telefono o i relativi accessori fuori dalla portata dei bambini piccoli e non lasciare che giochino con esso.

Diversamente, potrebbero ferire se stessi o gli altri oppure danneggiare inavvertitamente il telefono.

Il telefono contiene parti piccole con bordi taglienti che potrebbero causare ferite o che potrebbero staccarsi e causare il rischio di soffocamento.

#### **Smagnetizzazione**

Per evitare il rischio di smagnetizzazione, non collocare dispositivi elettronici o supporti magnetici in prossimità del telefono per periodi prolungati.

#### **Scariche elettrostatiche**

Non toccare i connettori metallici della SIM card.

#### **Antenna**

Non toccare l'antenna se non strettamente necessario.

#### **Posizione d'uso**

Quando si effettua o si riceve una telefonata, tenere il telefono vicino all'orecchio, con la parte inferiore verso la bocca, allo stesso modo di un telefono fisso.

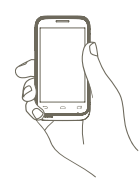

#### **Airbag**

Non collocare il telefono nell'area al di sopra dell'airbag o nell'area di apertura dell'airbag. Prima di guidare, collocare il telefono in una posizione sicura.

#### **Attacchi e svenimenti**

Il telefono può produrre luci lampeggianti molto luminose che potrebbero provocare attacchi o svenimenti.

#### **Patologie da movimenti ripetitivi**

Per ridurre il rischio di patologie da movimenti ripetitivi, durante la scrittura di parti di testo o l'uso dei giochi del telefono:

- Non afferrare il telefono con eccessiva forza
- Premere i tasti leggermente
- Utilizzare le funzioni speciali del dispositivo che consentono di ridurre al minimo il numero di tasti da premere, ad esempio i messaggi predefiniti e il sistema di scrittura veloce
- Effettuare delle pause per allungare la muscolatura e rilassarsi

#### **Chiamate d'emergenza**

Il presente telefono, come tutti i telefoni senza fili, funziona tramite segnali radio, che non possono garantire le comunicazioni in qualsiasi condizione. Pertanto, non confidare in nessun caso esclusivamente sui telefoni senza fili per le comunicazioni di emergenza.

#### **Suoni a volume elevato**

Il presente telefono è in grado di produrre suoni a volume elevato che potrebbero danneggiare l'udito. L'ascolto della musica sul lettore musicale a volume alto per lunghi periodi può provocare danni all'udito. Utilizzare esclusivamente auricolari raccomandati.

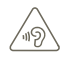

#### **PROTEGGI L'UDITO**

Per evitare possibili danni all'udito, non ascoltare l'audio a livelli di volume elevati per lunghi periodi di tempo. Prestare attenzione quando si tiene il dispositivo vicino all'orecchio mentre è in uso l'altoparlante.

#### **Luci forti**

Il presente telefono è in grado di produrre luci lampeggianti, pertanto non utilizzarlo eccessivamente vicino agli occhi.

#### **Temperatura del telefono**

Durante la carica e il normale utilizzo, la temperatura del telefono potrebbe aumentare.

#### **Sicurezza elettrica**

#### **Accessori**

Utilizzare solo accessori approvati.

Non collegare a prodotti o accessori non compatibili.

Prestare attenzione affinché oggetti metallici, quali monete o anelli per chiavi, non entrino in contatto con i terminali della batteria.

#### **Collegamento in un veicolo**

Per il collegamento delle interfacce telefoniche con il sistema elettrico dei veicoli, rivolgersi ad un professionista.

#### **Prodotti guasti o danneggiati**

Non tentare di smontare il telefono o i relativi accessori.

A tale scopo, rivolgersi esclusivamente a personale qualificato.

Se il telefono o i relativi accessori sono stati immersi in acqua, forati o hanno subito una grave caduta, prima di utilizzarli ulteriormente farli controllare presso un centro assistenza autorizzato.

#### **Uso della batteria e sicurezza**

Prima di rimuovere la batteria, spegnere sempre il dispositivo e scollegare il caricabatterie. Utilizzare solo la batteria e il caricabatterie in dotazione oppure prodotti sostitutivi approvati dal produttore per l'uso con il telefono. L'uso di altre batterie o altri caricabatterie potrebbe risultare pericoloso.

Non smontare o cortocircuitare la batteria. Se oggetti metallici quali chiavi, fermagli da carta o penne entrano in contatto con i terminali della batteria, si potrebbe verificare un cortocircuito.

Un impiego inadeguato della batteria potrebbe causare incendi, esplosioni o altri pericoli. Se si ritiene che la batteria abbia subito dei danni, non utilizzarla e consegnarla ad un centro assistenza affinché venga testata.

#### **Interferenze**

#### **Informazioni generali sulle interferenze**

Prestare particolare attenzione durante l'uso del telefono in prossimità di dispositivi medicali personali quali pacemaker e apparecchi acustici.

#### **Pacemaker**

I produttori di pacemaker raccomandano una distanza minima di 15 cm tra il telefono cellulare e il pacemaker, onde evitare eventuali interferenze con l'apparecchio medicale. A tale scopo, utilizzare il telefono con l'orecchio opposto al pacemaker e non trasportarlo nei taschini di giacche e simili.

#### **Apparecchi acustici**

Gli utenti che utilizzano apparecchi acustici o altri impianti cocleari potrebbero sperimentare disturbi da interferenze durante l'uso di dispositivi senza fili o se in prossimità di essi. Il livello di interferenza dipende dal tipo di apparecchio acustico e dalla distanza dalla fonte di interferenza. Aumentando la distanza, è possibile ridurre l'interferenza. Inoltre, rivolgersi al produttore dell'apparecchio acustico per individuare eventuali alternative.

#### **Dispositivi medicali**

Rivolgersi ad un medico e al produttore del dispositivo per determinare se l'utilizzo del telefono potrebbe interferire con il funzionamento del dispositivo medicale in uso.

#### **Ospedali**

Spegnere il dispositivo senza fili quando richiesto all'interno di ospedali, cliniche o strutture sanitarie. Tali avvisi hanno lo scopo di evitare possibili interferenze con le delicate apparecchiature mediche.

#### **Aeromobili**

Spegnere il dispositivo senza fili quando richiesto dal personale aeroportuale o di bordo. Per informazioni sull'uso dei dispositivi senza fili a bordo degli aeromobili, rivolgersi al personale di bordo. Se il dispositivo in uso dispone della modalità "aereo", è necessario attivarla prima di salire a bordo degli aeromobili.

#### **Interferenze nei veicoli**

A causa di possibili interferenze con l'apparecchiatura elettronica, alcuni produttori di veicoli non autorizzano l'uso dei telefoni cellulari all'interno degli abitacoli senza un kit vivavoce con antenna esterna.

#### **Ambienti a rischio di esplosione**

#### **Stazioni di rifornimento e atmosfere potenzialmente esplosive**

Nei luoghi con atmosfere soggette al rischio di esplosioni, osservare le eventuali raccomandazioni presenti che indicano di spegnere i dispositivi senza fili, quali telefoni cellulari o altre apparecchiature radio.

Le aree con atmosfera potenzialmente esplosiva includono le stazioni di rifornimento di carburante, le aree sottocoperta delle imbarcazioni, le strutture di immagazzinaggio o trasferimento di sostanze chimiche o carburanti, i luoghi con presenza nell'aria di sostanze chimiche o particelle, quali granelli, polvere o polveri di metallo.

#### **Aree di brillamento**

Spegnere i telefoni cellulari o i dispositivi senza fili nelle aree di brillamento o nei luoghi in cui viene specificato di spegnere i dispositivi radio a due vie o i dispositivi elettronici onde evitare di interferire con le operazioni di brillamento.

Questo telefono è un ricetrasmettitore che funziona su GSM in Quad-band con 850/900/1800/1900 MHz o su UMTS in Dual-band con 900/2100 MHz.

## **CE1588**

TCT Mobile attesta che il telefono è conforme alla direttiva 1999/5/CE (R&TTE) e che gli accessori relativi sono conformi alle direttive comunitarie in vigore. L'esemplare integrale della Dichiarazione di Conformità del telefono può essere ottenuto tramite il nostro sito Web: www.vodafone.com/smart3

#### **Protezione antifurto (1)**

Il cellulare è identificato da un numero IMEI (numero di serie del cellulare), che si trova sull'etichetta della confezione e nella memoria del telefono. Si raccomanda, al primo utilizzo del cellulare, di annotare il numero digitando \*, #, 0, 6, # e di conservarlo in luogo sicuro. Potrebbe essere richiesto dalla Polizia o dall'operatore in caso di furto. Grazie a tale numero sarà possibile bloccare totalmente il cellulare e quindi rendere impossibile qualsiasi uso da parte di terzi, anche in caso di sostituzione della SIM card.

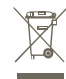

Ai sensi dell'art. 13 del Decreto Legislativo 25 luglio 2005, n. 151 "Attuazione delle Direttive 2002/95/CE, 2002/96/CE e 2003/108/CE, relative alla riduzione dell'uso di sostanze pericolose nelle apparecchiature elettriche ed elettroniche, nonché allo smaltimento dei rifiuti".

Il simbolo del cassonetto barrato riportato sull'apparecchiatura o sulla sua confezione indica che il prodotto alla fine della propria vita utile deve essere raccolto separatamente dagli altri rifiuti. L'utente dovrà, pertanto, conferire l'apparecchiatura giunta a fine vita agli idonei centri di raccolta differenziata dei rifiuti elettronici ed elettrotecnici, oppure riconsegnarla al rivenditore al momento dell'acquisto di una nuova apparecchiatura di tipo equivalente, in ragione di uno a uno.

L'adeguata raccolta differenziata per l'avvio successivo dell'apparecchiatura dismessa al riciclaggio, al trattamento e allo smaltimento ambientalmente compatibile contribuisce ad evitare possibili effetti negativi sull'ambiente e sulla salute e favorisce il reimpiego e/o riciclo dei materiali di cui è composta l'apparecchiatura.

Lo smaltimento abusivo del prodotto da parte dell'utente comporta l'applicazione delle sanzioni di cui alla corrente normativa di legge.

#### **Nei paesi membri dell'Unione Europea:**

I punti di raccolta dei rifiuti tecnologici sono accessibili gratuitamente.

Tutti i prodotti contraddistinti da tale simbolo vanno portati negli appositi punti di raccolta. **Nei paesi non membri dell'Unione Europea:**

Se il paese o la regione dispone di apposite strutture di raccolta differenziata dei rifiuti, i prodotti contraddistinti da tale simbolo non vanno gettati nelle comuni discariche pubbliche, ma vanno portati nei punti di raccolta previsti a tale scopo.

ATTENZIONE: RISCHIO DI ESPLOSIONE NEL CASO LA BATTERIA VENGA SOSTITUITA CON UNA BATTERIA NON IDONEA LE BATTERIE USATE VANNO ELIMINATE COME INDICATO NELLE ISTRUZIONI.

<sup>(1)</sup> Rivolgersi all'operatore per informazioni sulla disponibilità del servizio.

## **13 Garanzia del telefono**

## **TERMINI E CONDIZIONI DI GARANZIA**

- 1. Vodafone fornisce la garanzia del presente telefono cellulare per un periodo di due (2) anni a partire dalla data di acquisto presso il proprietario originale (non trasferibile) nelle normali condizioni di utilizzo.
- 2. La batteria e il caricabatterie dispongono di una garanzia limitata rispettivamente di dodici (12) e ventiquattro (24) mesi contro i difetti di fabbricazione.
- 3. La presente garanzia non è valida per i danni dovuti a:
	- a) Normale utilizzo del dispositivo;
	- b) Difetti e danni causati da un utilizzo improprio del dispositivo;
	- c) Disassemblaggio, riparazione, alterazione o modifiche non autorizzate;
	- d) Utilizzo errato o improprio, negligenza o incidenti causati in qualsiasi modo;
	- e) Difetti o danni causati da prove, operazioni, manutenzione, installazione o eventuali modifiche o alterazioni inadeguate;
	- f) Difetti o danni causati da contatto con cibo o liquidi, corrosione, ruggine o impiego di tensioni elettriche errate;
	- g) Graffi o danni alle superfici in plastica e a tutte le altre parti esterne causati dal normale utilizzo.
- 4. La spedizione del dispositivo a scopi di manutenzione/riparazione è a costo dell'utente.
- 5. La presente garanzia verrà invalidata nei casi seguenti:
	- a) Il numero di serie o il sigillo di garanzia sul dispositivo sono stati resi illeggibili o rimossi.
	- b) Uno qualsiasi dei termini contenuti nella presente garanzia è stato alterato o modificato senza previo consenso scritto di Vodafone.
- 6. La garanzia limitata può essere estesa soltanto se il prodotto è stato acquistato in uno dei paesi (o aree) specificati al termine del presente documento. La garanzia limitata è valida esclusivamente nei paesi designati da Vodafone per la vendita del prodotto.
- 7. Se il prodotto viene restituito a Vodafone al termine del periodo di validità della garanzia, verranno applicati i normali criteri di assistenza e le spese saranno addebitate al cliente.
	- a) Vodafone non si assume ulteriori responsabilità o obblighi oltre quelli espressamente specificati nella presente garanzia limitata.
	- b) Tutte le informazioni sulla garanzia, le funzioni e le specifiche del prodotto sono soggette a modifiche senza preavviso.
- 8. LA PRESENTE GARANZIA SOSTITUISCE EVENTUALI ALTRE GARANZIE ESPRESSE O IMPLICITE, INCLUSE GARANZIE IMPLICITE DI COMMERCIABILITÀ O IDONEITÀ PER UNO SPECIFICO SCOPO. VODAFONE NON POTRÀ ESSERE RITENUTA RESPONSABILE DI EVENTUALI INFRAZIONI DELLA GARANZIA INTERVENENDO PER RISOLVERLE COME DESCRITTO SOPRA. IN NESSUN CASO VODAFONE POTRÀ ESSERE RITENUTA RESPONSABILE DELLE CONSEGUENZE.

## **14 Accessori**

L'ultima generazione di telefoni Vodafone GSM offre una funzionalità vivavoce integrata per l'uso a distanza del telefono, ad esempio tenendo quest'ultimo posizionato su un tavolino. Per chi preferisce mantenere la conversazione riservata, è inoltre disponibile l'auricolare.

- 1. Caricabatterie
- 2. Batteria
- 3. Cavo USB
- 4. Auricolare stereo

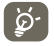

 Utilizzare il telefono soltanto con le batterie, il caricabatterie e gli accessori presenti nella confezione.

## **15 Specifiche**

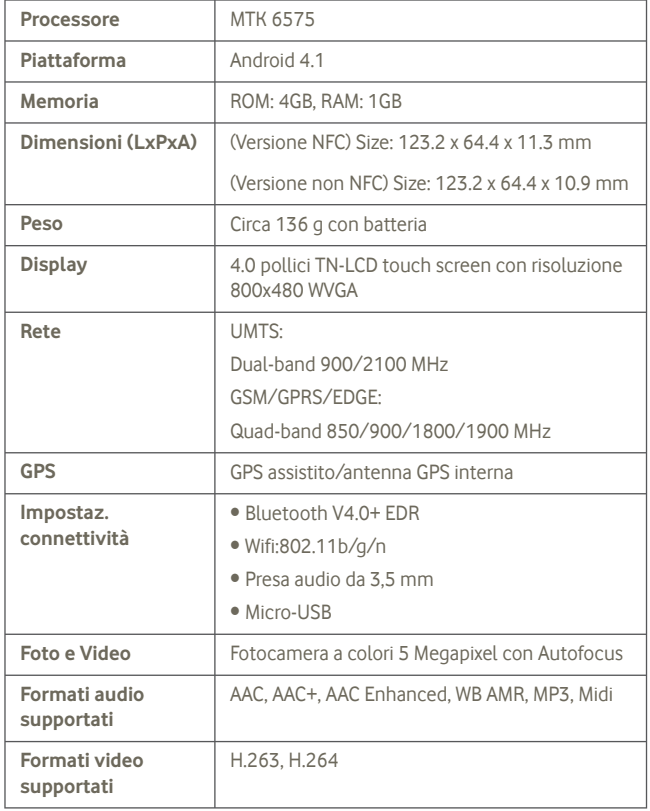

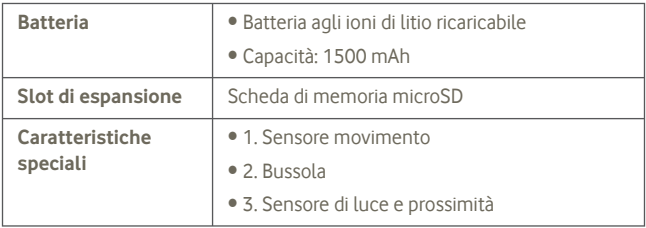

**Nota** le specifiche sono soggette a modifiche senza preavviso.